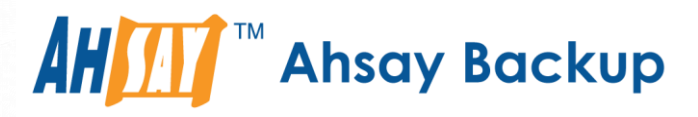

# **Ahsay Online Backup Manager v8** Microsoft SQL Server Backup and Restore Guide

Ahsay Systems Corporation Limited

**14 February 2019**

A wholly owned subsidiary of Ahsay Backup Software Development Company Limited **HKEx Stock Code: 8290** 

## **Copyright Notice**

© 2019 Ahsay Systems Corporation Limited. All rights reserved.

The use and copying of this product is subject to a license agreement. Any other use is prohibited. No part of this publication may be reproduced, transmitted, transcribed, stored in a retrieval system or translated into any language in any form by any means without prior written consent of Ahsay Systems Corporation Limited. Information in this manual is subject to change without notice and does not represent a commitment on the part of the vendor, Ahsay Systems Corporation Limited does not warrant that this document is error free. If you find any errors in this document, please report to Ahsay Systems Corporation Limited in writing.

This product includes software developed by the Apache Software Foundation [\(http://www.apache.org/\)](http://www.apache.org/).

## **Trademarks**

Ahsay, Ahsay Cloud Backup Suite, Ahsay Online Backup Suite, Ahsay Offsite Backup Server, Ahsay Online Backup Manager, Ahsay A-Click Backup, Ahsay Replication Server, Ahsay BackupBox Firmware, Ahsay Universal Backup System, Ahsay NAS Client Utility are trademarks of Ahsay Systems Corporation Limited.

Amazon S3 is registered trademark of Amazon Web Services, Inc. or its affiliates.

Apple and Mac OS X are registered trademarks of Apple Computer, Inc.

Dropbox is registered trademark of Dropbox Inc.

Google Cloud Storage and Google Drive are registered trademarks of Google Inc.

Lotus, Domino, Notes are registered trademark of IBM Corporation.

Microsoft, Windows, Microsoft Exchange Server, Microsoft SQL Server, Microsoft Hyper-V, Microsoft Azure, One Drive and One Drive for Business are registered trademarks of Microsoft Corporation.

Oracle and Java are registered trademarks of Oracle and/or its affiliates. Other names may be trademarks of their respective owners.

Oracle, Oracle 10g, Oracle 11g and MySQL are registered trademarks of Oracle Corporation.

Rackspace and OpenStack are registered trademarks of Rackspace US, Inc.

Red Hat, Red Hat Enterprise Linux, the Shadowman logo and JBoss are registered trademarks of Red Hat, Inc. www.redhat.com in the U.S. and other countries. Linux is a registered trademark of Linus Torvalds.

ShadowProtect is registered trademark of StorageCraft Technology Corporation.

VMware, ESX, ESXi, vCenter are registered trademarks of VMware, Inc.

All other product names are registered trademarks of their respective owners.

## **Disclaimer**

Ahsay Systems Corporation Limited will not have or accept any liability, obligation or responsibility whatsoever for any loss, destruction or damage (including without limitation consequential loss, destruction or damage) however arising from or in respect of any use or misuse of reliance on this document. By reading and following the instructions in this document, you agree to accept unconditionally the terms of this Disclaimer and as they may be revised and/or amended from time to time by Ahsay Systems Corporation Limited without prior notice to you.

## **Revision History**

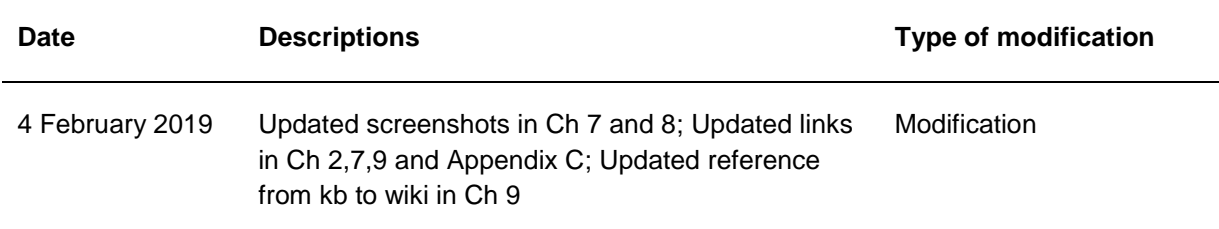

## **Table of Contents**

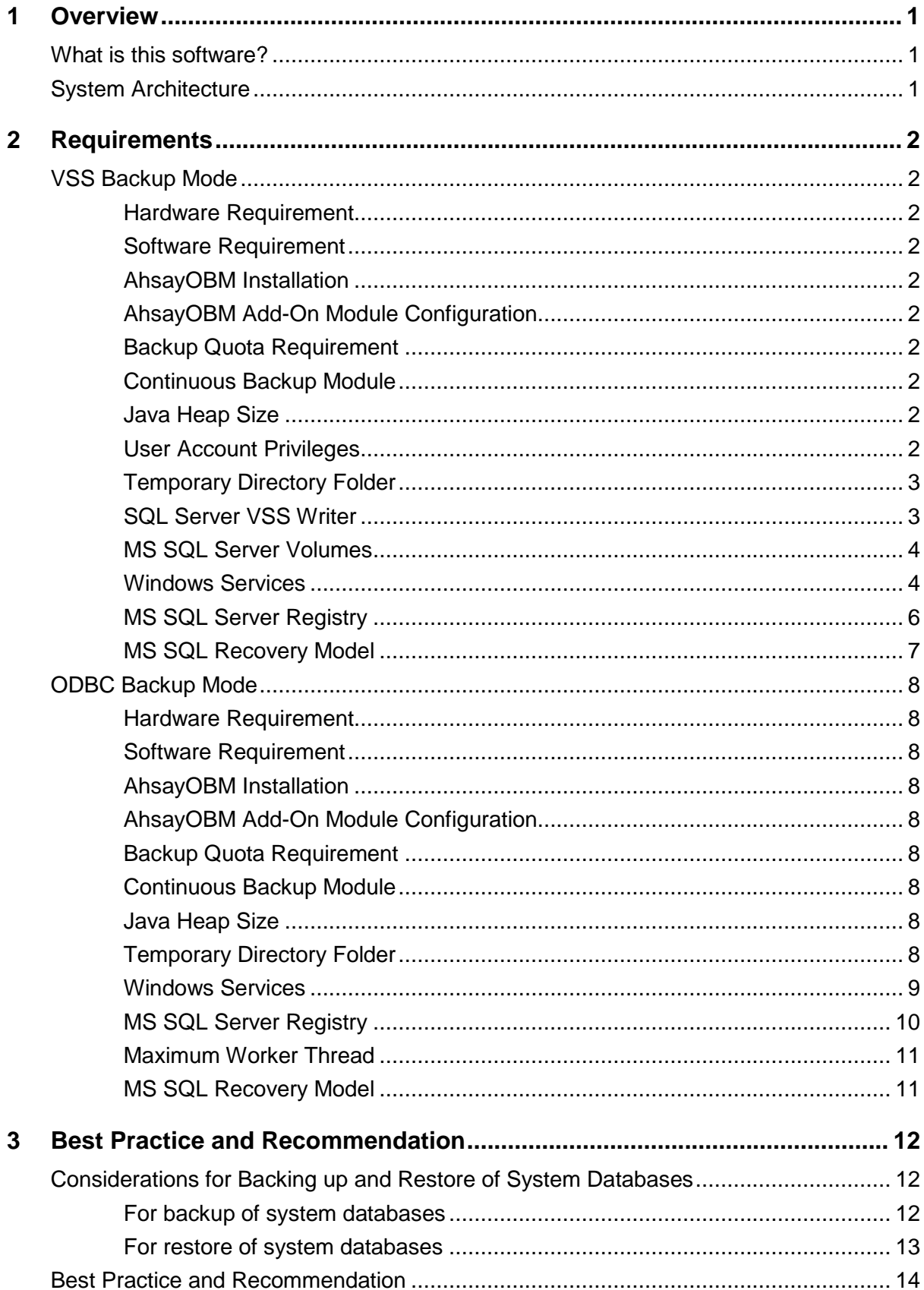

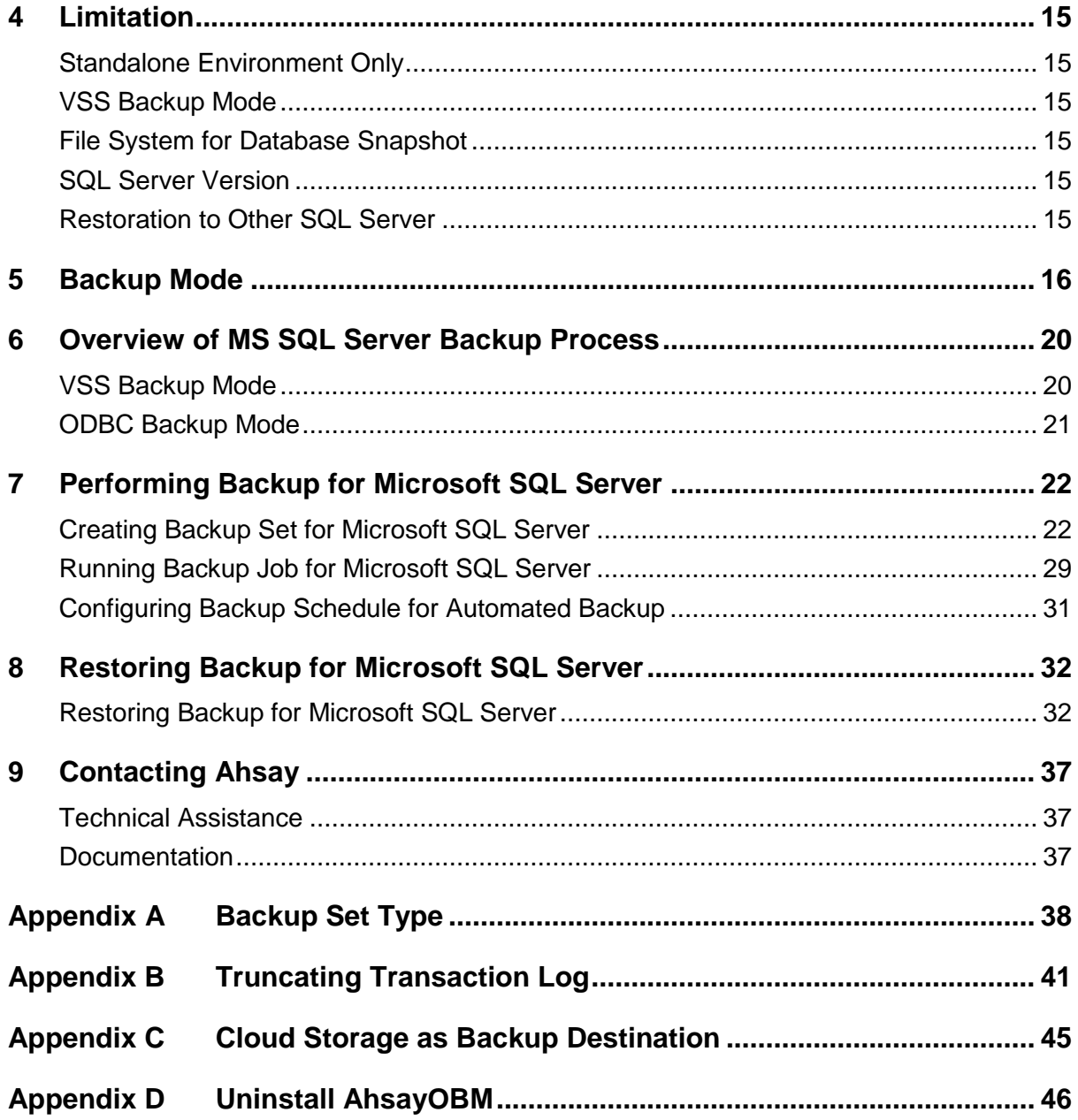

## <span id="page-5-0"></span>**1 Overview**

## <span id="page-5-1"></span>**What is this software?**

Ahsay brings you specialized client backup software, namely AhsayOBM, to provide a comprehensive backup solution for your MS SQL Server. The MS SQL Server module of AhsayOBM provides you with a set of tools to protect your MS SQL Server, whether in VSS backup mode or ODBC backup mode.

## <span id="page-5-2"></span>**System Architecture**

Below is the system architecture diagram illustrating the major elements involved in the backup process among the MS SQL server, AhsayOBM and AhsayCBS.

In this user guide, we will focus on the software installation, as well as the end-to-end backup and restore process using the AhsayOBM as a client backup software.

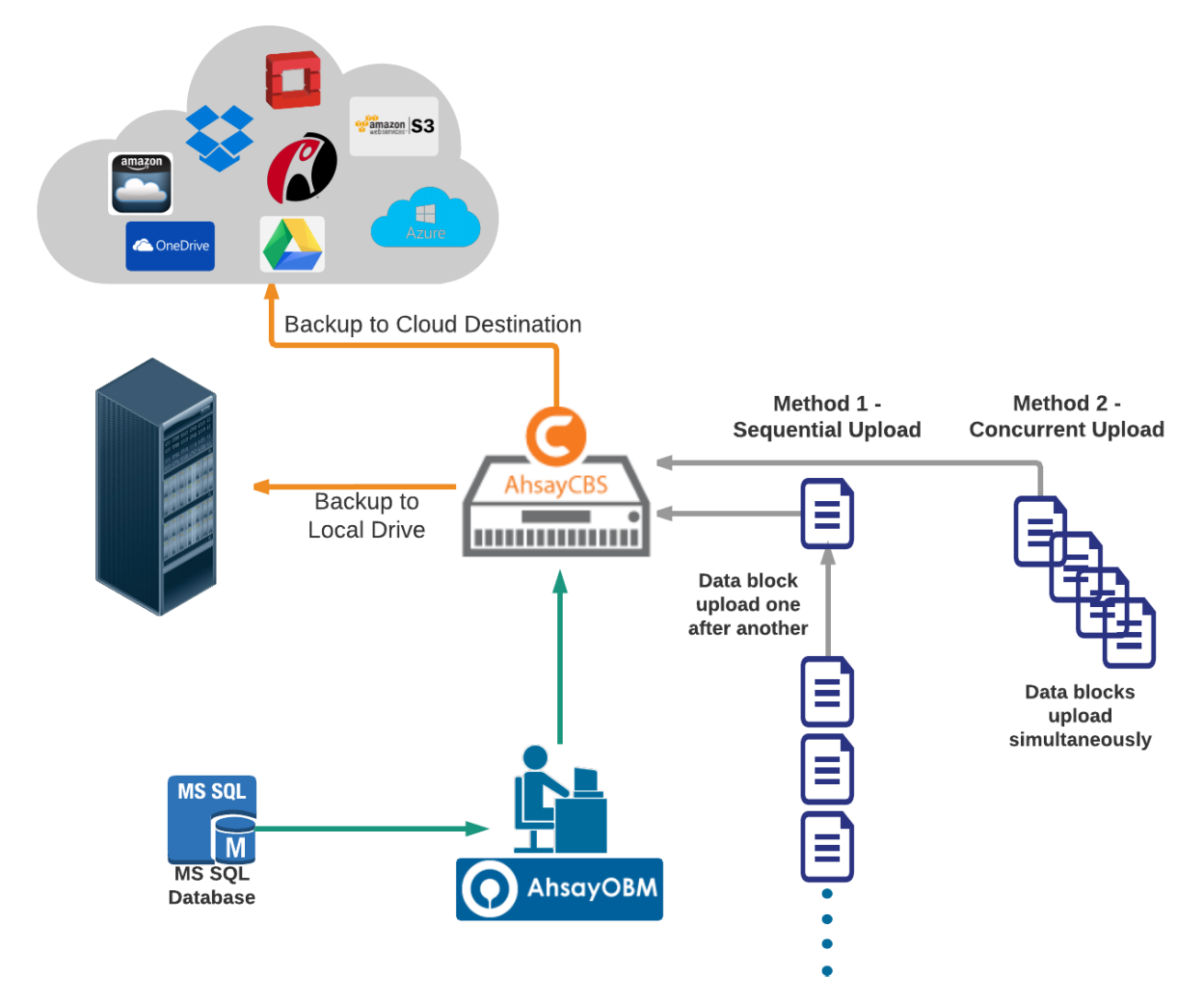

## <span id="page-6-0"></span>**2 Requirements**

You are strongly recommended to configure or check all the requirements below before you proceed with the MS SQL server backup and restoration.

AhsayOBM supports 2 backup modes when creating a backup set for MS SQL server, VSS mode and ODBC mode.

## <span id="page-6-1"></span>**VSS Backup Mode**

The VSS-based backup utilizing the Microsoft SQL Server VSS Writer to obtain a consistent snapshot of the MS SQL databases, no spooling / staging of database file(s) is required during the backup process.

### <span id="page-6-2"></span>**Hardware Requirement**

Refer to the following article for the list of hardware requirements for AhsayOBM: FAQ: Ahsay [Hardware Requirement List \(HRL\) for version 8.1 or above](http://wiki.ahsay.com/doku.php?id=public:8000_faq:ahsay_hardware_requirement_list_hrl_for_version_8.1_or_above)

### <span id="page-6-3"></span>**Software Requirement**

Refer to the following article for the list of compatible operating systems and application versions: [FAQ: Ahsay Software Compatibility List \(SCL\) for version 8.1 or above](http://wiki.ahsay.com/doku.php?id=public:8001_faq:ahsay_software_compatibility_list_scl_for_version_8.1_or_above)

### <span id="page-6-4"></span>**AhsayOBM Installation**

Make sure the latest version of AhsayOBM has been installed on the MS SQL server.

## <span id="page-6-5"></span>**AhsayOBM Add-On Module Configuration**

Make sure the Microsoft SQL Server feature has been enabled as an add-on module in your AhsayOBM user account. Contact your backup service provider for more details.

### <span id="page-6-6"></span>**Backup Quota Requirement**

Make sure that your AhsayOBM user account has sufficient storage quota assigned to accommodate the storage of MS SQL Server backup set and retention policy.

### <span id="page-6-7"></span>**Continuous Backup Module**

The continuous backup add-on module is required if you would like to enable the continuous backup feature.

#### <span id="page-6-8"></span>**Java Heap Size**

The default Java heap size setting on AhsayOBM is 2048MB. For MS SQL Server backup it is highly recommended to increase the Java heap size setting to be at least 4096MB to improve backup and restore performance. The actual heap size is dependent on amount of free memory available on your MS SQL server.

#### <span id="page-6-9"></span>**User Account Privileges**

Make sure the operating system account that performs the backup and restore has sufficient permission to access both SQL server and VSS.

## <span id="page-7-0"></span>**Temporary Directory Folder**

- 1. The temporary directory folder is used by AhsayOBM for storing backup set index files and incremental/differential delta files. To ensure optimal backup/restoration performance, it is recommended that the temporary directory folder to be set to a local drive. The temporary folder should not be located on Windows system partition or the database partition to minimize any potential performance impact on Windows or database.
- 2. It is recommended that the temporary directory folder should have at least free disk space of 50% of the total database size because the default Delta ratio is 50%. The actual free disk space required depends on various factors including the size of the database, number of backup destinations, backup frequency, in-file delta settings etc.
- 3. The SQL Windows service must have read and write permission to the temporary directory.

### <span id="page-7-1"></span>**SQL Server VSS Writer**

Make sure the **SqlServerWriter** has been installed and running on the SQL server, and the writer state is **Stable**. This can be verified by running the "**vssadmin list writers"** command in the Windows Command Prompt.

If you do not find the SqlServerWriter in the result, make sure the SQL Server VSS Writer has been started by following the instructions in [Windows Services](#page-8-0) section below.

#### **Example:**

```
C:\Users\Administrator>vssadmin list writers
vssadmin 1.1 - Volume Shadow Copy Service administrative command-
line tool
(C) Copyright 2001-2013 Microsoft Corp.
Writer name: 'Task Scheduler Writer'
   Writer Id: {d61d61c8-d73a-4eee-8cdd-f6f9786b7124}
   Writer Instance Id: {1bddd48e-5052-49db-9b07-b96f96727e6b}
   State: [1] Stable
   Last error: No error
Writer name: 'VSS Metadata Store Writer'
   Writer Id: {75dfb225-e2e4-4d39-9ac9-ffaff65ddf06}
   Writer Instance Id: {088e7a7d-09a8-4cc6-a609-ad90e75ddc93}
   State: [1] Stable
   Last error: No error
Writer name: 'Performance Counters Writer'
   Writer Id: {0bada1de-01a9-4625-8278-69e735f39dd2}
   Writer Instance Id: {f0086dda-9efc-47c5-8eb6-a944c3d09381}
   State: [1] Stable
   Last error: No error
Writer name: 'SqlServerWriter'
   Writer Id: {a65faa63-5ea8-4ebc-9dbd-a0c4db26912a}
   Writer Instance Id: {3de4f842-4d57-4198-9949-3b3f8c2629dc}
   State: [1] Stable
   Last error: No error
Writer name: 'System Writer'
   Writer Id: {e8132975-6f93-4464-a53e-1050253ae220}
    Writer Instance Id: {32d2fccc-624f-4baa-beb3-17b27fcae9ee}
```

```
 State: [1] Stable
    Last error: No error
Writer name: 'ASR Writer'
   Writer Id: {be000cbe-11fe-4426-9c58-531aa6355fc4}
   Writer Instance Id: {e8580fb0-b51f-40ab-91bf-4eff5107c4d1}
    State: [1] Stable
   Last error: No error
Writer name: 'WMI Writer'
   Writer Id: {a6ad56c2-b509-4e6c-bb19-49d8f43532f0}
    Writer Instance Id: {de1b6322-1d96-4f85-adbf-05cb517322ea}
   State: [1] Stable
   Last error: No error
Writer name: 'BITS Writer'
   Writer Id: {4969d978-be47-48b0-b100-f328f07ac1e0}
   Writer Instance Id: {a623b49f-a3d4-42d2-af9a-4e924fb31262}
   State: [1] Stable
   Last error: No error
Writer name: 'Registry Writer'
   Writer Id: {afbab4a2-367d-4d15-a586-71dbb18f8485}
   Writer Instance Id: {cc6b42f1-ebd0-429f-b3d3-e860905d40d3}
   State: [1] Stable
   Last error: No error
Writer name: 'Shadow Copy Optimization Writer'
   Writer Id: {4dc3bdd4-ab48-4d07-adb0-3bee2926fd7f}
   Writer Instance Id: {957ff981-d54f-4a1f-8798-bd9bd76396bd}
   State: [1] Stable
   Last error: No error
Writer name: 'COM+ REGDB Writer'
   Writer Id: {542da469-d3e1-473c-9f4f-7847f01fc64f}
   Writer Instance Id: {801fea63-6bfc-406d-9a40-4ad5af484773}
    State: [1] Stable
   Last error: No error
```
## <span id="page-8-0"></span>**MS SQL Server Volumes**

MS SQL Server volumes must use a file system which supports the use of VSS snapshot, for example NTFS.

#### <span id="page-8-1"></span>**Windows Services**

Ensure that the following services have been enabled in the Windows Services menu.

Launch **Services** in Windows by clicking **Start** then typing "Services" in the search box. All MS SQL server related services should be started by default, in case if it is not, turn it on by right clicking the item then selecting **Start**.

### 1. **SQL Server VSS Writer**

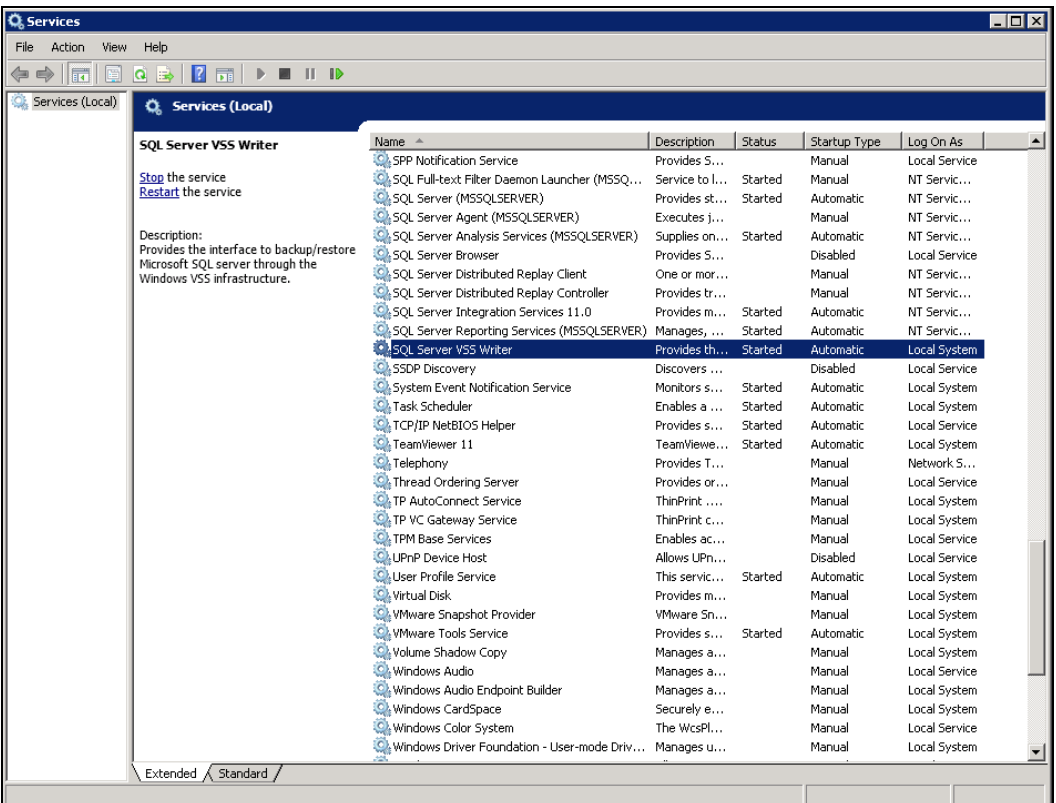

### 2. **SQL Server Services**

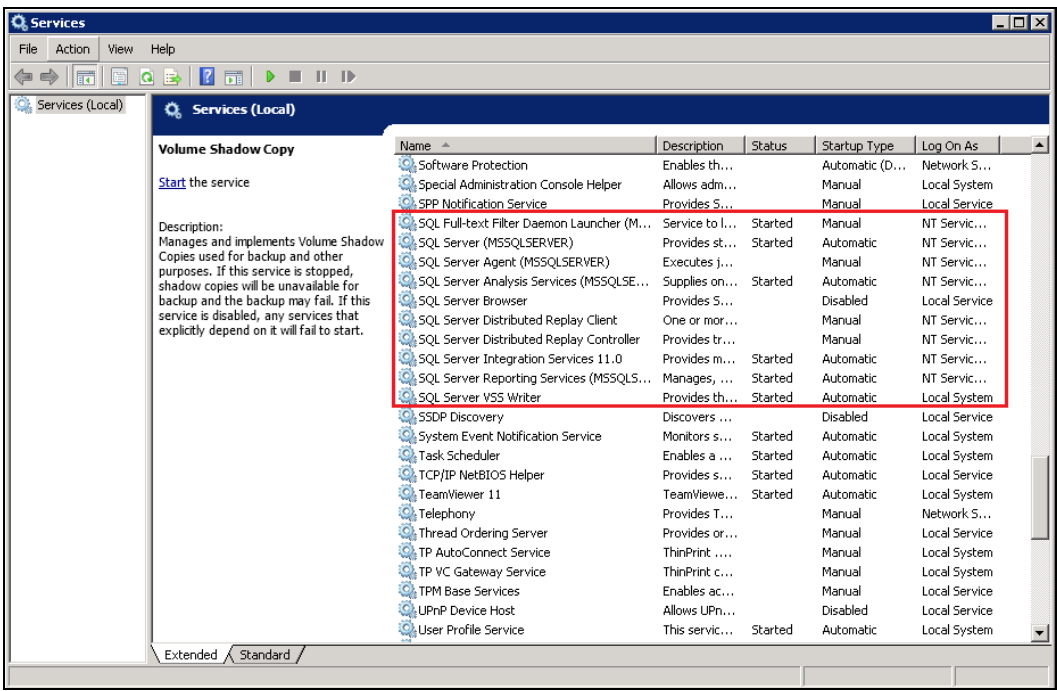

#### 3. **Volume Shadow Copy**

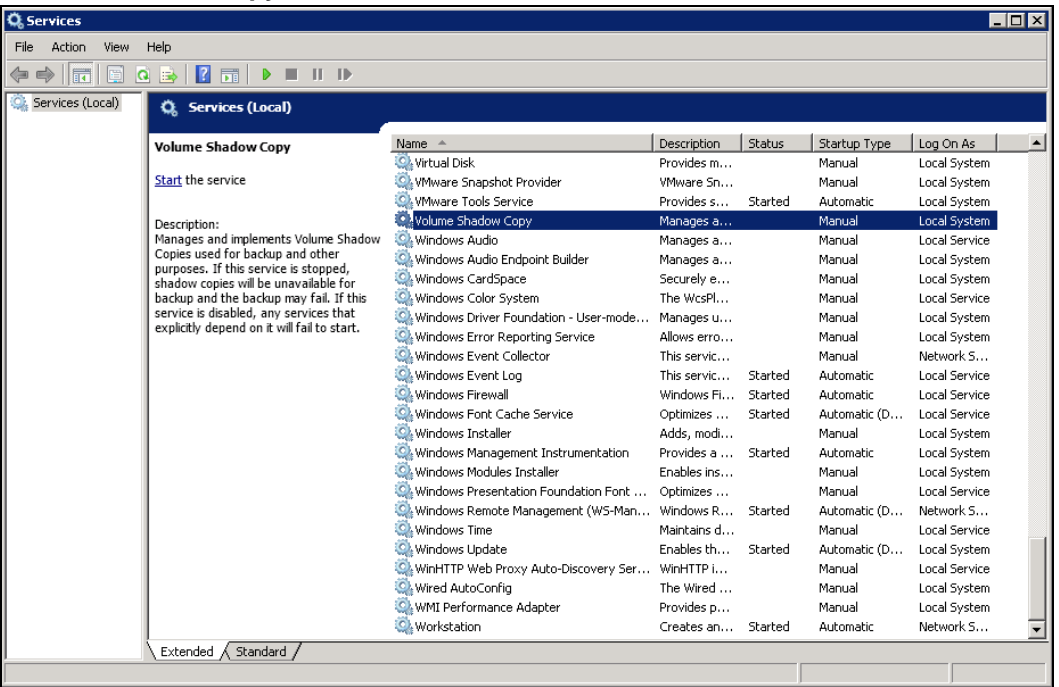

## <span id="page-10-0"></span>**MS SQL Server Registry**

Make sure the MS SQL entry is present in the registry key "HKEY\_LOCAL\_MACHINE\SOFTWARE\Microsoft\Microsoft SQL Server\Instance Names\SQL".

To access this path, type "regedit" in the command prompt to launch the Registry Editor.

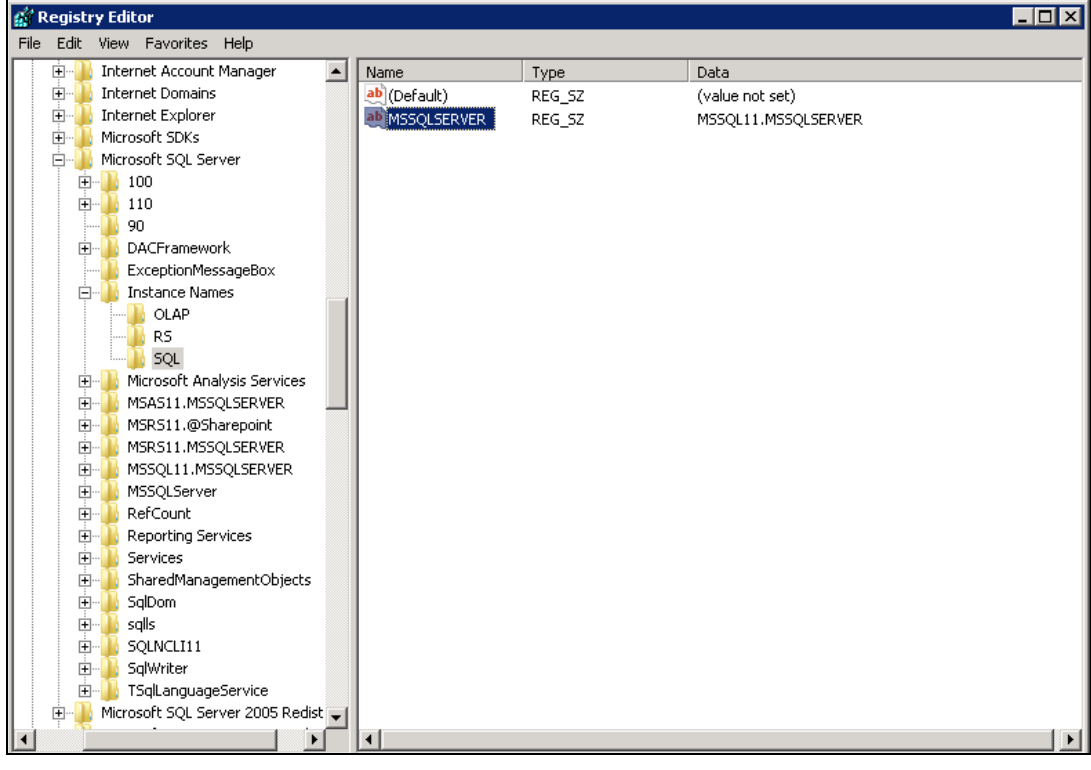

**Note:** Pay extra attention when you are checking configuration in Registry Editor. Any unauthorized changes could cause interruption to the Windows operation.

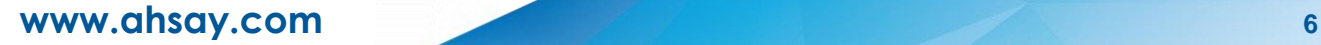

## <span id="page-11-0"></span>**MS SQL Recovery Model**

VSS backup mode does not support backup of transaction log files, but for databases configured in either Full or Bulk-logging recovery model, this may eventually result in transaction logs filling up the available disk space on the volume of the MS SQL Server.

[https://technet.microsoft.com/en-us/library/cc966520.aspx.](https://technet.microsoft.com/en-us/library/cc966520.aspx)

To prevent this from occurring, you can modify the recovery model of database selected for backup to Simple.

Alternatively, to truncate the transaction log files, you can perform a transaction log backup manually (with the instruction provided in [Appendix B\)](#page-45-1), or create an additional MS SQL database backup set in ODBC backup mode to perform a transaction log backup.

Please refer to **ODBC Backup Mode** for further details.

## <span id="page-12-0"></span>**ODBC Backup Mode**

By using the ODBC mode for MS SQL backup, databases files are spooled to a temporary directory before being uploaded to the backup destination.

## <span id="page-12-1"></span>**Hardware Requirement**

Refer to the following article for the list of hardware requirements for AhsayOBM: FAQ: Ahsay [Hardware Requirement List \(HRL\) for version 8.1 or](http://wiki.ahsay.com/doku.php?id=public:8000_faq:ahsay_hardware_requirement_list_hrl_for_version_8.1_or_above) above

## <span id="page-12-2"></span>**Software Requirement**

Refer to the following article for the list of compatible operating systems and application versions: [FAQ: Ahsay Software Compatibility List \(SCL\) for version 8.1 or above](http://wiki.ahsay.com/doku.php?id=public:8001_faq:ahsay_software_compatibility_list_scl_for_version_8.1_or_above)

## <span id="page-12-3"></span>**AhsayOBM Installation**

Make sure the latest version of AhsayOBM has been installed on the MS SQL server.

## <span id="page-12-4"></span>**AhsayOBM Add-On Module Configuration**

Make sure the Microsoft SQL Server feature has been enabled as an add-on module in your AhsayOBM user account. Contact your backup service provider for more details.

## <span id="page-12-5"></span>**Backup Quota Requirement**

Make sure that your AhsayOBM user account has sufficient storage quota assigned to accommodate the storage of MS SQL Server backup set and retention policy.

## <span id="page-12-6"></span>**Continuous Backup Module**

The continuous backup add-on module is required if you would like to enable the continuous backup feature.

### <span id="page-12-7"></span>**Java Heap Size**

The default Java heap size setting on AhsayOBM is 2048MB. For MS SQL Server backup it is highly recommended to increase the Java heap size setting to be at least 4096MB to improve backup and restore performance. The actual heap size is dependent on amount of free memory available on your MS SQL server.

### <span id="page-12-8"></span>**Temporary Directory Folder**

- 1. The temporary directory folder is used by AhsayOBM for storing the database files, incremental/differential delta files and backup set index files. To ensure optimal backup/restoration performance, it is recommended that the temporary directory folder is set to a local drive.
- 2. The temporary folder should not be located on Windows system partition or the database partition to minimize any potential performance impact on Windows or database. If the temporary directory folder is located on a network drive, make sure the login account has sufficient permission to access the network resources.
- 3. Please refer to the following URL for more details:

[https://support.microsoft.com/en-us/help/2926557/sql-server-vdi-backup-and-restore](https://support.microsoft.com/en-us/help/2926557/sql-server-vdi-backup-and-restore-operations-require-sysadmin-privileg)[operations-require-sysadmin-privileg](https://support.microsoft.com/en-us/help/2926557/sql-server-vdi-backup-and-restore-operations-require-sysadmin-privileg)

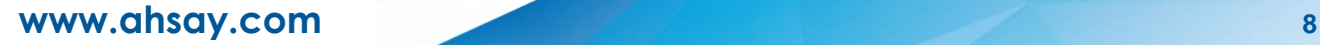

<https://technet.microsoft.com/en-us/library/cc966520.aspx>

- 4. It is recommended that the temporary directory folder should have at least free disk space of 150% of the total database size. The actual free disk space required depends on various factors including the size of the database, number of backup destinations, backup frequency, in-file delta settings etc.
- 5. The SQL Windows service must have read and write permission to the temporary directory.

### <span id="page-13-0"></span>**Windows Services**

Ensure that the following services have been enabled in the Windows Services menu.

Launch **Services** in Windows by clicking **Start** then typing "Services" in the search box. All MS SQL server related services should be started by default, in case if it is not, turn it on by right clicking the item then selecting **Start**.

#### 1. **SQL Server Services**

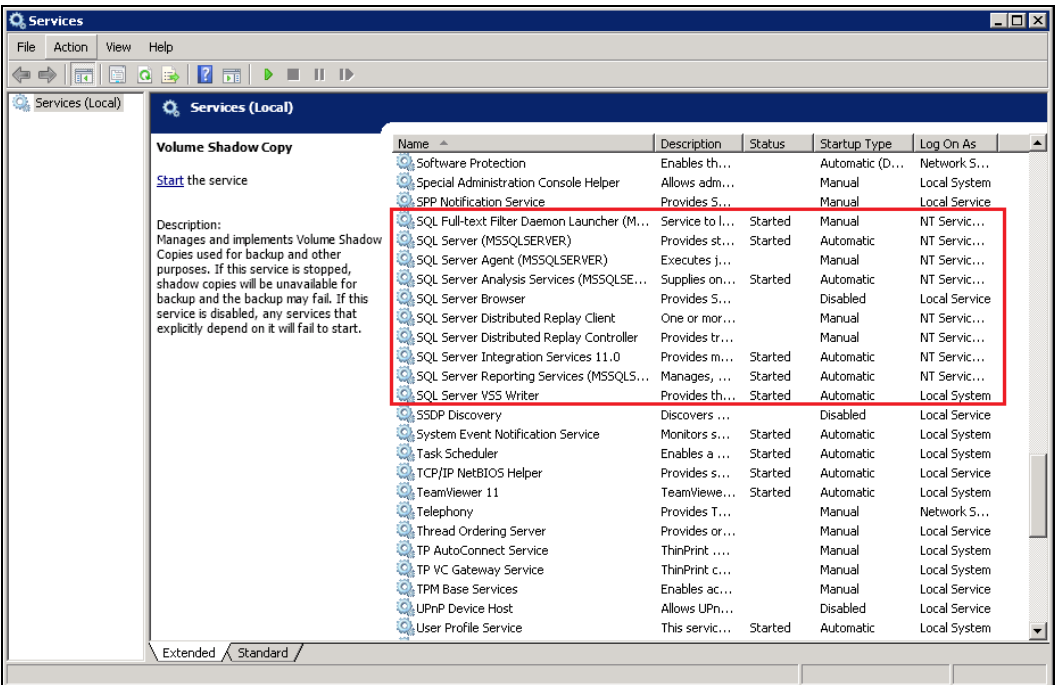

#### 2. **Volume Shadow Copy**

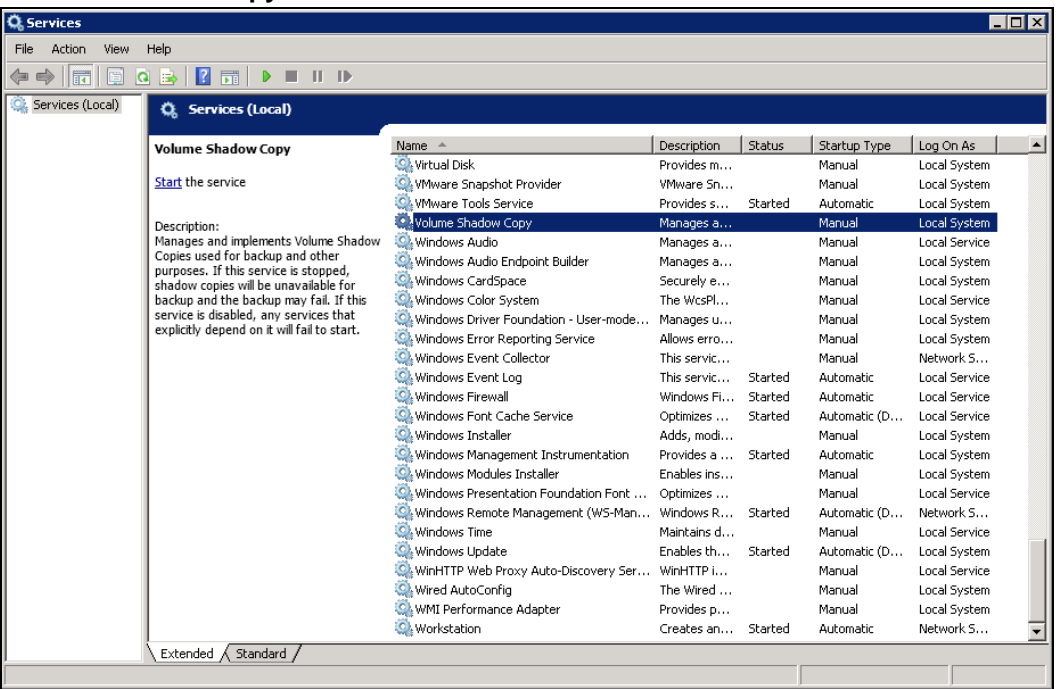

## <span id="page-14-0"></span>**MS SQL Server Registry**

Make sure the MS SQL entry is present in the registry key "HKEY\_LOCAL\_MACHINE\SOFTWARE\Microsoft\Microsoft SQL Server\Instance Names\SQL".

To access this path, type "regedit" in the command prompt to launch the Registry Editor.

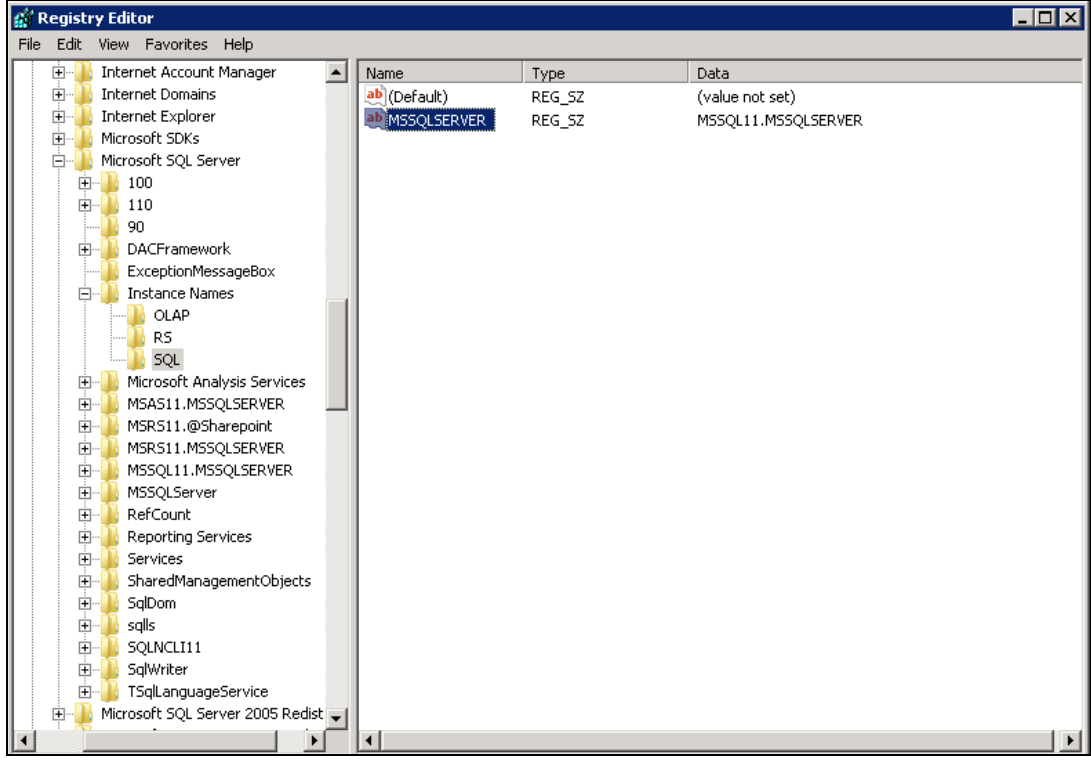

**Note:** Pay extra attention when you are checking configuration in Registry Editor. Any unauthorized changes could cause interruption to the Windows operation.

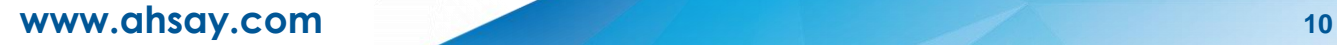

## <span id="page-15-0"></span>**Maximum Worker Thread**

For SQL instance with large number of database (more than 500 databases), consider to increase the "Maximum Worker Thread" setting. Refer to the article below for further details. [https://docs.microsoft.com/en-us/sql/database-engine/configure-windows/configure-the-max](https://docs.microsoft.com/en-us/sql/database-engine/configure-windows/configure-the-max-worker-threads-server-configuration-option)[worker-threads-server-configuration-option](https://docs.microsoft.com/en-us/sql/database-engine/configure-windows/configure-the-max-worker-threads-server-configuration-option)

## <span id="page-15-1"></span>**MS SQL Recovery Model**

ODBC backup mode supports transaction log backup for database with Full recovery model.

1. For database with Simple recovery mode, only full database and differential database backups can be performed.

[https://docs.microsoft.com/en-us/sql/relational-databases/backup-restore/recovery-models](https://docs.microsoft.com/en-us/sql/relational-databases/backup-restore/recovery-models-sql-server)[sql-server](https://docs.microsoft.com/en-us/sql/relational-databases/backup-restore/recovery-models-sql-server)

2. To perform a transaction log backup, please change the recovery model of corresponding databases from Simple to Full.

[https://docs.microsoft.com/en-us/sql/relational-databases/backup-restore/view-or-change-the](https://docs.microsoft.com/en-us/sql/relational-databases/backup-restore/view-or-change-the-recovery-model-of-a-database-sql-server)[recovery-model-of-a-database-sql-server](https://docs.microsoft.com/en-us/sql/relational-databases/backup-restore/view-or-change-the-recovery-model-of-a-database-sql-server)

## <span id="page-16-0"></span>**3 Best Practice and Recommendation**

## <span id="page-16-1"></span>**Considerations for Backing up and Restore of System Databases**

Refer to the following tables for considerations for backup and restoration of system databases.

## <span id="page-16-2"></span>**For backup of system databases**

SQL server maintains a set of system level database which are essential for the operation of the server instance.

Several of the system databases must be backed up after every significant update, they include:

- 1. **master**
- 2. **model**
- 3. **msdb**
- 4. **distribution** (for SQL database with replication enabled only)

This table summarizes all of the system databases.

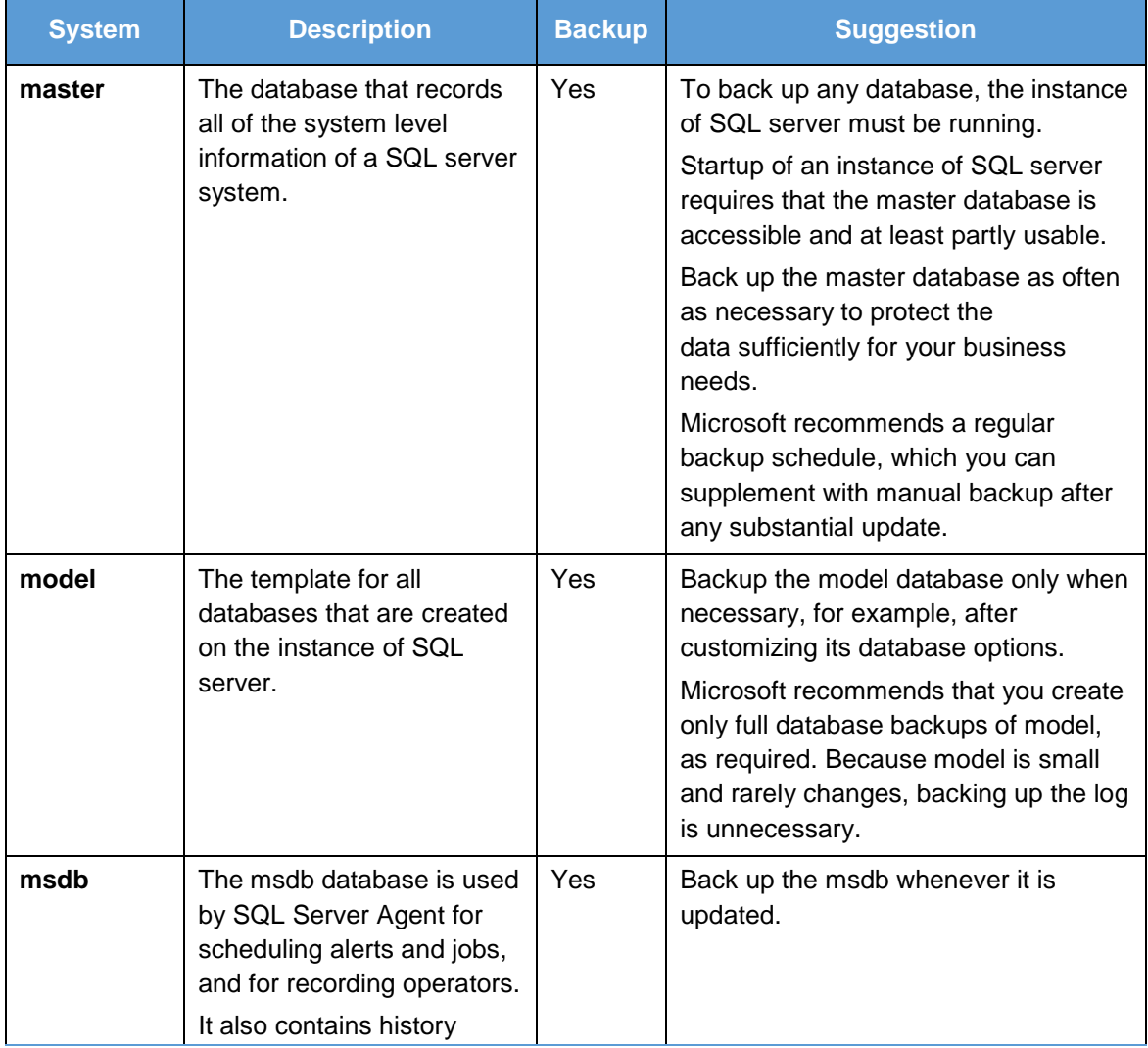

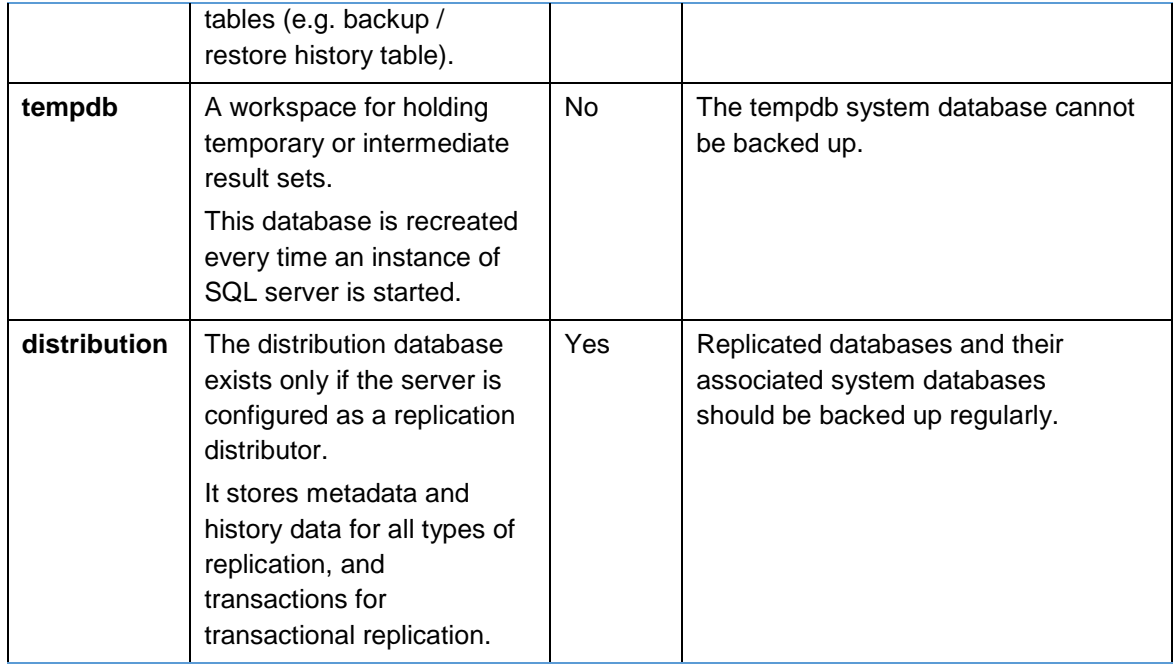

## <span id="page-17-0"></span>**For restore of system databases**

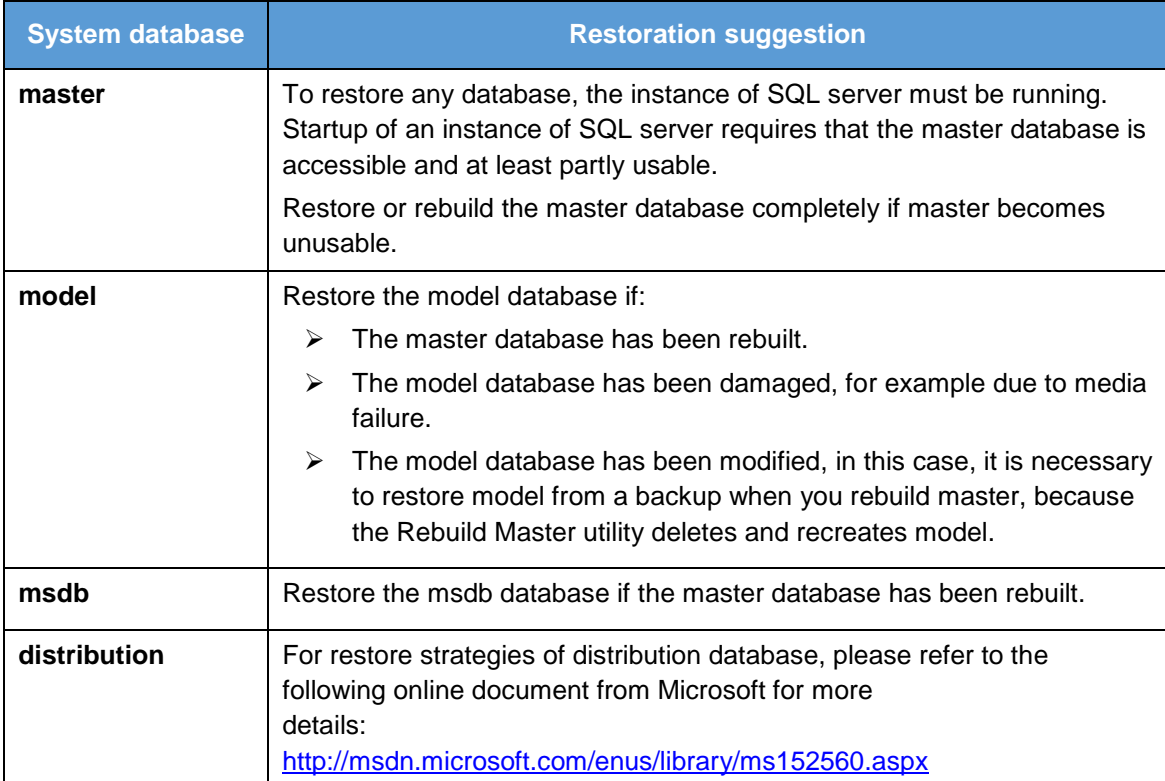

## <span id="page-18-0"></span>**Best Practice and Recommendation**

The following are some best practice and recommendation we strongly recommend you to follow before you start any MS SQL Server backup and restore.

- 1. For VSS backup mode, it is suggested to set the backup schedule to a time when system activity is low to achieve the best possible performance.
- 2. It is recommended to use ODBC backup mode for backup of database with a high volume of transaction, since such setup may require frequent backups. Transaction log backup (which is only supported by ODBC backup mode) can be performed periodically, and is less resource intensive than VSS based backup.
- 3. For maximum data protection and restore options, it is recommended to configure:
	- i. At least one offsite or cloud destination
	- ii. At least one local destination for fast recovery
- 4. Perform test restores periodically to ensure your backup is set up and performed properly. Performing recovery test can also help identify potential issues or gaps in your recovery plan. It is important that you do not try to make the test easier, as the objective of a successful test is not to demonstrate that everything is flawless. There might be flaws identified in the plan throughout the test and it is important to identify those flaws.
- 5. The Restore Raw File option is for advanced MS SQL Server administrator and should only be used if you have in-depth knowledge and understanding of your MS SQL Server, otherwise, it is not recommended to use this option as there are additional MS SQL techniques required to perform the manual restore.

## <span id="page-19-0"></span>**4 Limitation**

## <span id="page-19-1"></span>**Standalone Environment Only**

AhsayOBM does not support backup of MS SQL server in cluster environment, only standalone environment is supported.

## <span id="page-19-2"></span>**VSS Backup Mode**

- 1. Only support backup of database on local drive. Database on network drive is not supported.
- 2. VSS backup mode does not support transaction log backup, therefore, transaction log backup will have to be done manually. Or you can choose ODBC backup mode for transaction log backup.
- 3. In order to truncate transaction logs, you have to perform a manual log truncation, which could be time consuming.

## <span id="page-19-3"></span>**File System for Database Snapshot**

You cannot create database snapshots on FAT32 file system or RAW partitions. The sparse files used by database snapshots are provided by the NTFS file system.

## <span id="page-19-4"></span>**SQL Server Version**

## 1. **Automated Restore Option**

If you have chosen the automated restoration to the Original SQL server or Alternate SQL server of your selection, the restoration can only be done in a SQL server version that is the same as the one used for performing the backup.

### 2. **Manual Raw-file Restore Option**

If you have chosen to restore the raw file, the raw database file(s) can be manually restored to the same or newer SQL server version that you used to perform the backup.

## <span id="page-19-5"></span>**Restoration to Other SQL Server**

- 1. If you would like to restore database to an alternate SQL server, you can only choose to restore one database to restore at a time.
- 2. If you would like to restore database to an alternate SQL server, make sure you choose to restore raw file by enabling the checkbox **Restore raw file**.

## <span id="page-20-0"></span>**5 Backup Mode**

You can choose from one of the two backup modes when creating a backup set for MS SQL server. The information below provides you with more details on each backup mode.

**Note**

For MS SQL server backup sets which are upgraded from v6, the default backup mode will be ODBC.

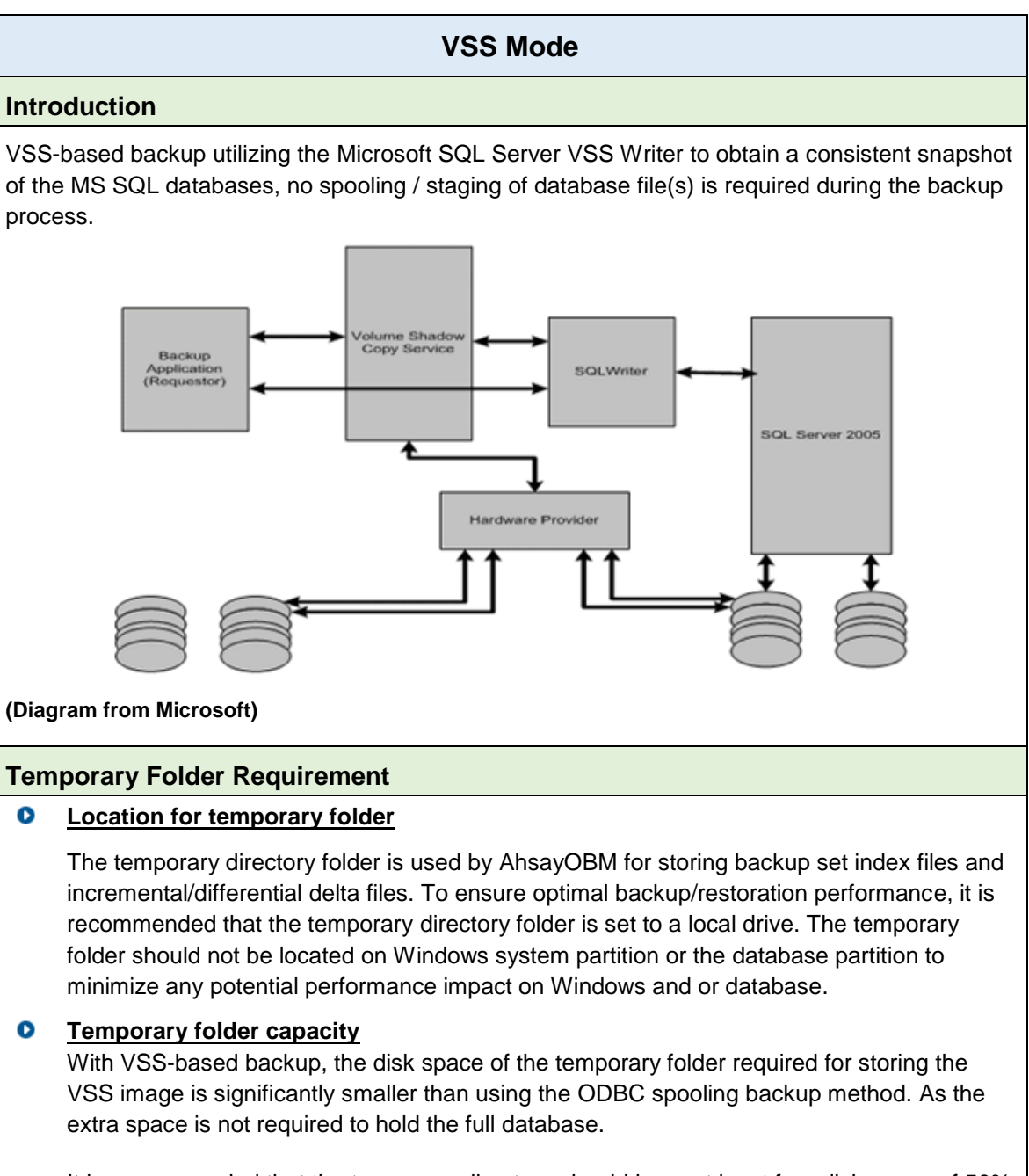

It is recommended that the temporary directory should have at least free disk space of 50% of the total database size. The rationale behind this recommended free disk space is the default in-file delta ratio settings is 50%, therefore AhsayOBM could generate incremental or differential delta file(s) of up to 50% of the total database size. The actual free disk space required depends on various factors including the size of the database, number of

backup destinations, backup frequency, in-file delta settings etc.

#### **Pros**

#### ➢ **Fast and minimal interruption**

The database snapshot capture process is fast and can take place on a running server, as you may continue to work when the snapshot capturing is taking place, there may be another process that holds your input in some memory section until the snapshot capture is completed. That said, the whole snapshot capture is fast, so there is no need for you to stop working and it causes minimal interruption to your business operation.

#### ➢ **Significantly lesser disk burden**

VSS Snapshot typically requires much less additional disk space than clones which is the traditional backup method by spooling database into the temporary folder. Oftentimes, the capacity of the database to back up is huge and therefore the temporary folder would overload with the equal or even larger disk space if traditional backup method is used. By utilizing the VSS technology, it helps your system greatly reduce disk capacity burden and promote optimized performance.

#### **Cons**

#### ➢ **No Transaction Log Backup**

MS SQL does not support transaction log backup when VSS is used, therefore, transaction log backup will have to be done manually.

#### ➢ **Workaround is time consuming**

In order to truncate the transaction logs, you have to either change the Recovery model to Simple or perform a manual log truncation, which could be time consuming.

#### **Transaction Log Handling**

VSS based backup no longer requires backup of the transaction log files, however for databases configured in either full or bulk-logging recovery model, this may eventually result in transaction logs filling up the available disk space on the volume of the MS SQL Server. [https://technet.microsoft.com/en-us/library/cc966520.aspx.](https://technet.microsoft.com/en-us/library/cc966520.aspx)

To prevent this from occurring, it is recommended to change the recovery model of database selected for backup to simple recovery model.

Refer to the following steps for details:

- 1. In SQL Server Management Studio, expand **Databases**, select a user database, or expand **System Databases** and select a system database.
- 2. Right-click the corresponding database, then click **Properties** to open the **Database Properties** dialog box.
- 3. In the **Select a page** pane, click **Options**.
- 4. The current recovery model is displayed in the **Recovery model** list box. Modify the recovery model by selecting **Simple** from the model list.

**Important:** Only modify the recovery model of a live database during low activities hour. It is also recommended to perform a full backup before changing the recovery model.

For MS SQL Server setups where you cannot modify the recovery model of the database, please refer to [Appendix B](#page-45-1) for details on how to truncate transaction log (e.g. perform a transaction log backup manually).

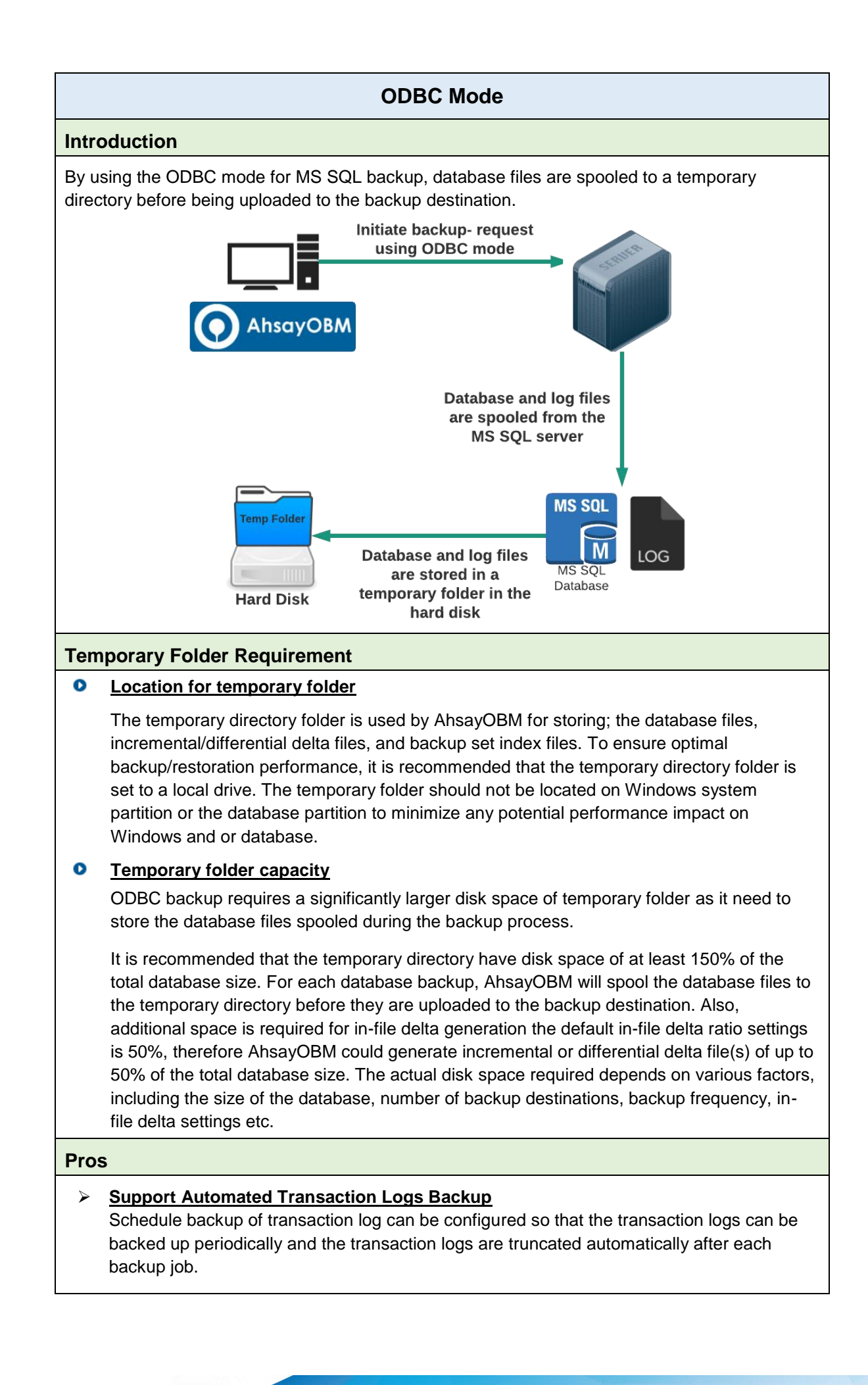

#### ➢ **Support Point in Time Recovery**

The ability to restore to a point in time for all of your transaction log backups.

#### ➢ **Support Backup of High Transaction Databases**

For databases which supports a high number of transaction which may require frequent backups. Transaction log backups at regular intervals are more suitable and less resource intensive than VSS based backups, i.e. transaction log backup every 60 minutes, 30 minutes, 15 minutes etc depending on the database transaction volume.

#### **Cons**

#### ➢ **Large disk space required**

Since the database files will be spooled to a temporary folder before uploading to backup destination, investment on hard disk could be high if your MS SQL database size is large.

#### ➢ **Slower backup process**

By utilizing the conventional spooling method, it could take a long time to back up the database and the speed is subject to various factors, including database size, network transfer speed, backup frequency, etc.

## <span id="page-24-0"></span>**6 Overview of MS SQL Server Backup Process**

The following steps are performed during an SQL server backup job:

## <span id="page-24-1"></span>**VSS Backup Mode**

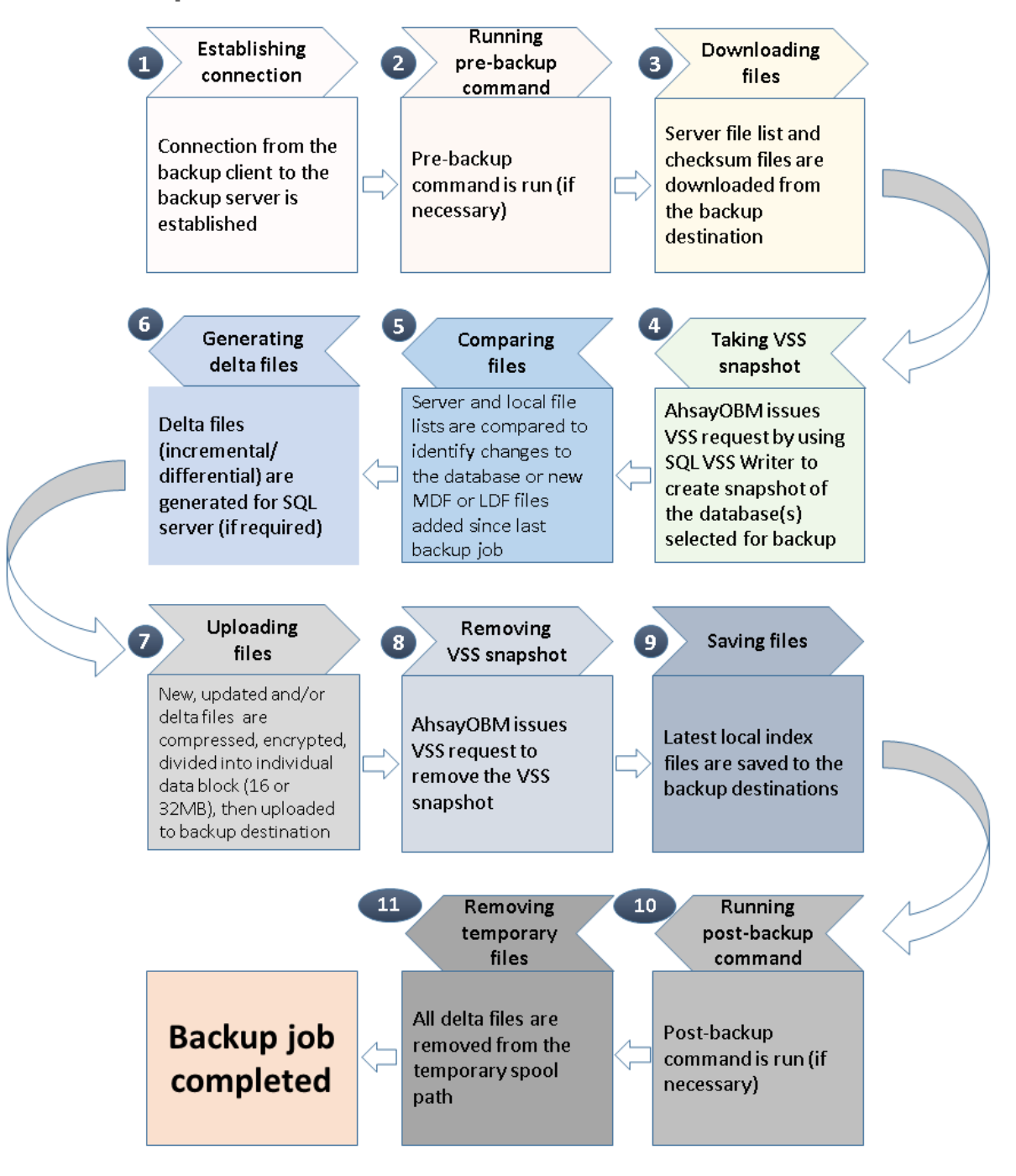

## <span id="page-25-0"></span>**ODBC Backup Mode**

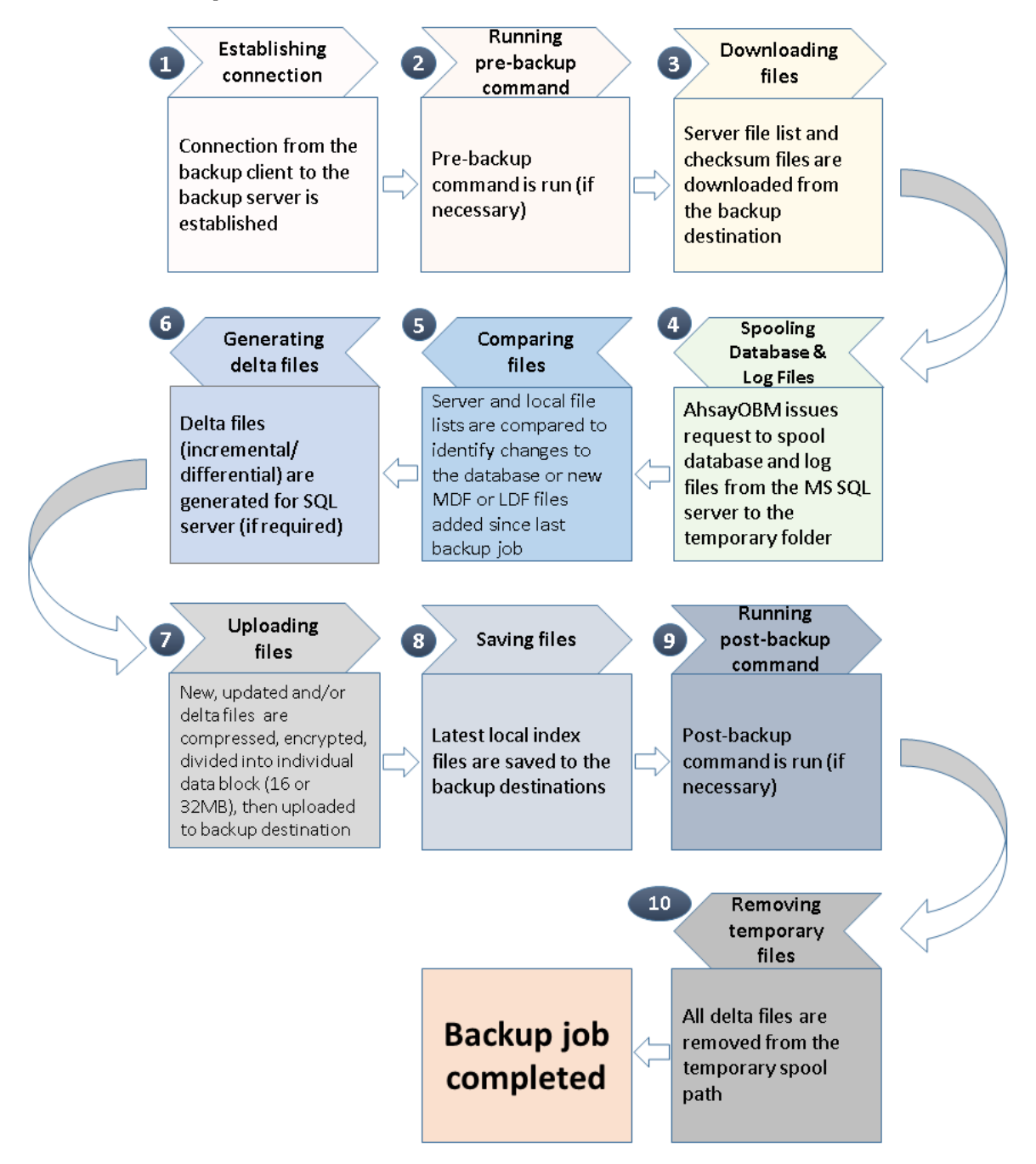

## <span id="page-26-0"></span>**7 Performing Backup for Microsoft SQL Server**

## <span id="page-26-1"></span>**Creating Backup Set for Microsoft SQL Server**

1. Click the **Backup Sets** icon on the main interface of AhsayOBM.

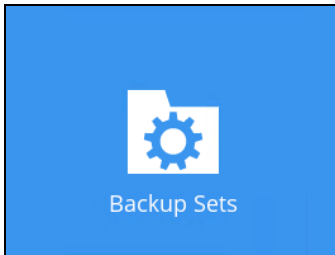

- 2. Create a new backup set by clicking the "**+**" icon next to **Add new backup set**.
- 3. Select the Backup set type as **MS SQL Server Backup**.
	- **O** Name enter a meaningful backup set name
	- **Backup mode** choose between VSS mode and ODBC mode. Refer to the Backup [Mode](#page-5-0) section for details on the differences between the two modes.
	- **C** Server AhsayOBM supports backup of multiple SQL instance in one backup set. In this **Server** drop-down menu, you can choose to back up multiple SQL instances or a specific instance of your choice.
	- **O** Login Enter the login ID for the chosen instance.
	- **Password** Enter the password for the chosen instance.

Click **Next** to proceed when you are done with the settings.

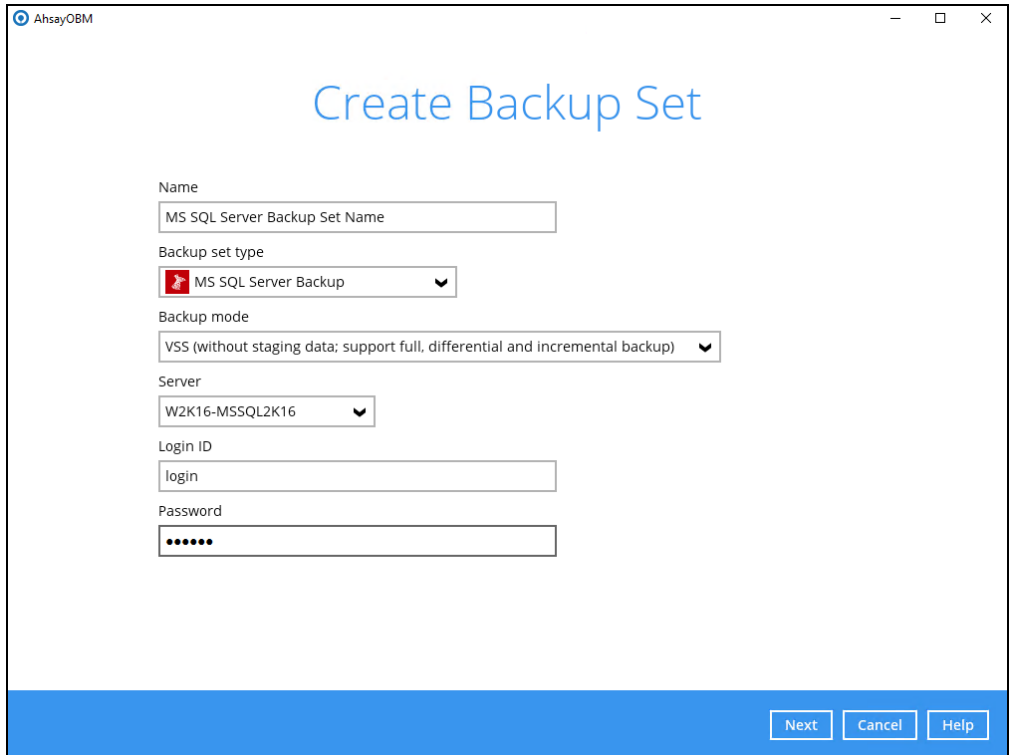

4. In the **Backup Source** menu, select the database you would like to back up, then click **Next** to proceed.

If you have chosen to back up multiple SQL instances in the previous step, databases in all the chosen instances will be shown here.

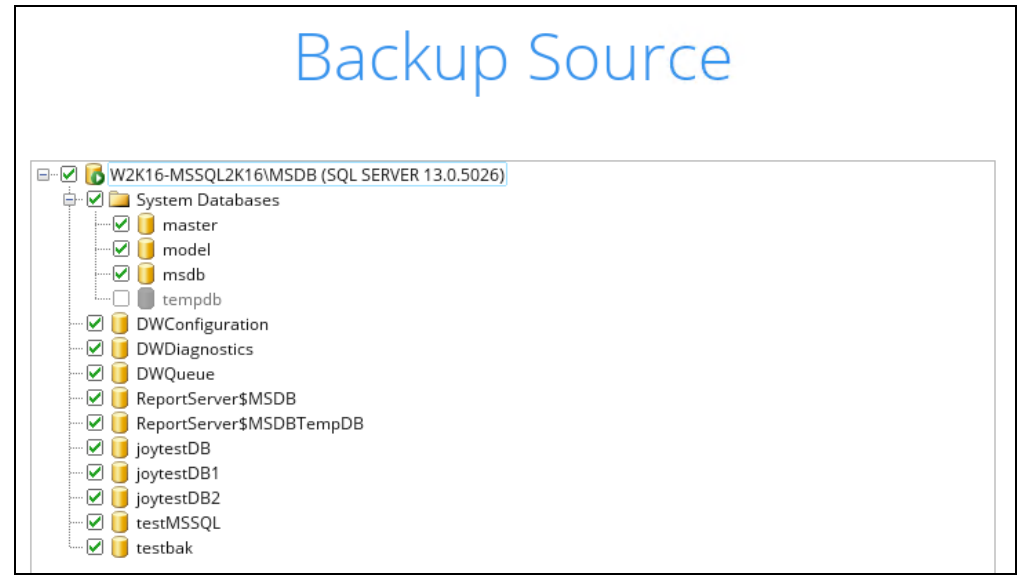

5. In the Schedule menu, you can configure a backup schedule for backup job to run automatically at your specified time interval. Click **Add** to add a new schedule, then click **Next** to proceed when you are done with the settings.

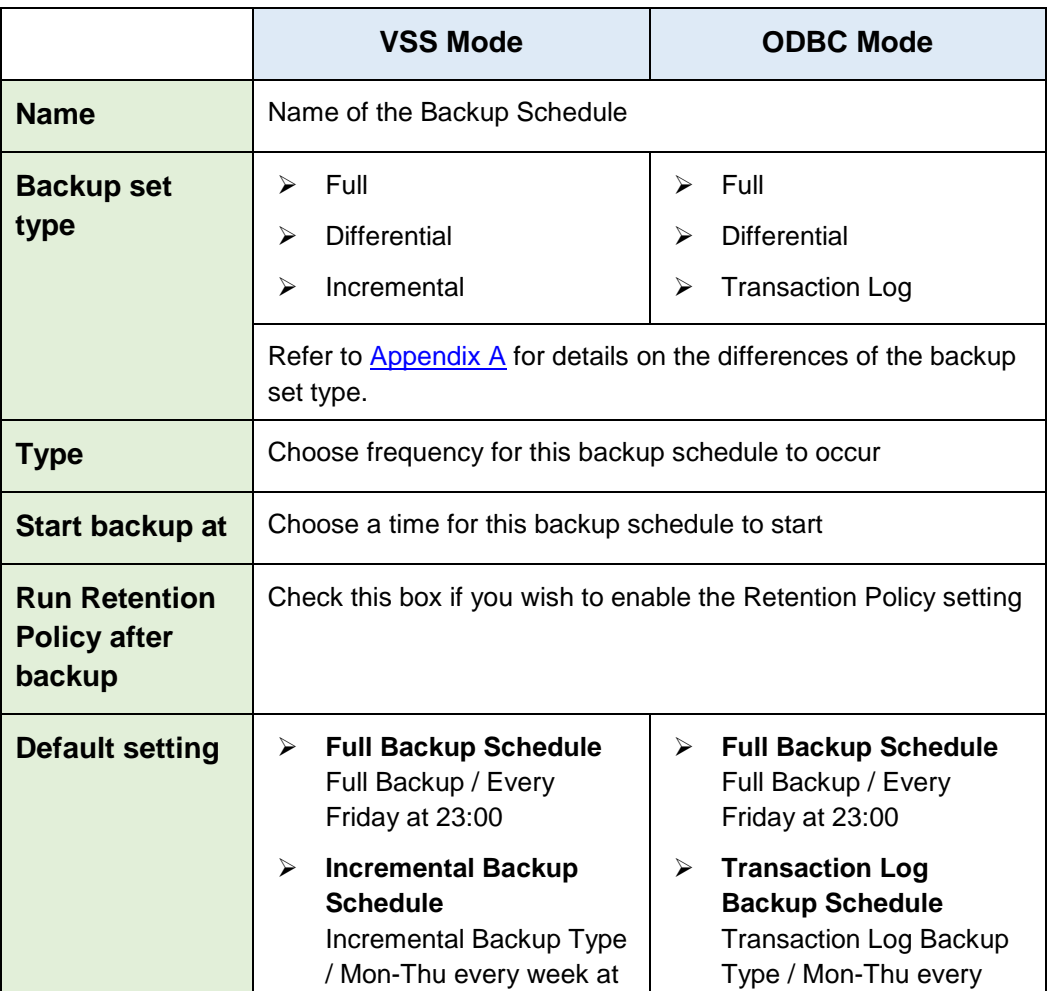

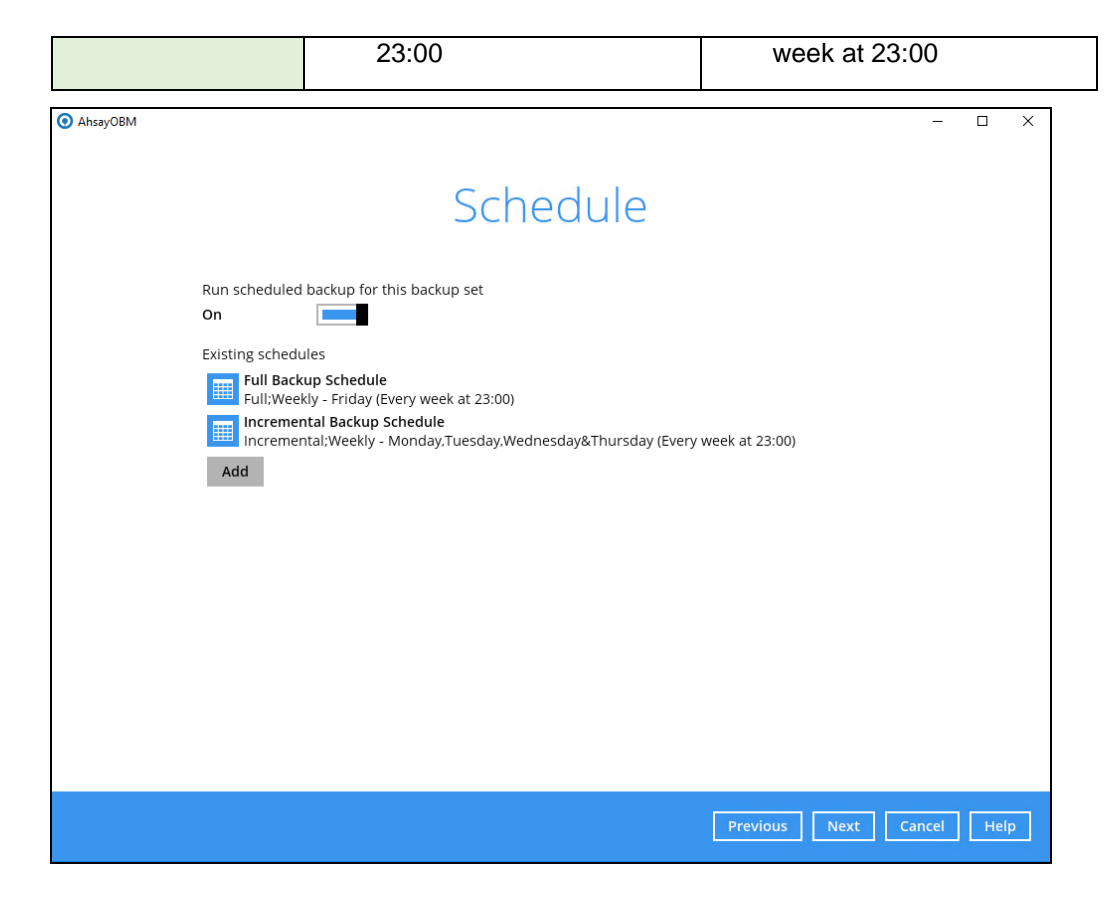

6. In the Destination menu, select a backup destination where the backup database will be stored. Click the "**+**" icon next to **Add new storage destination / destination pool**.

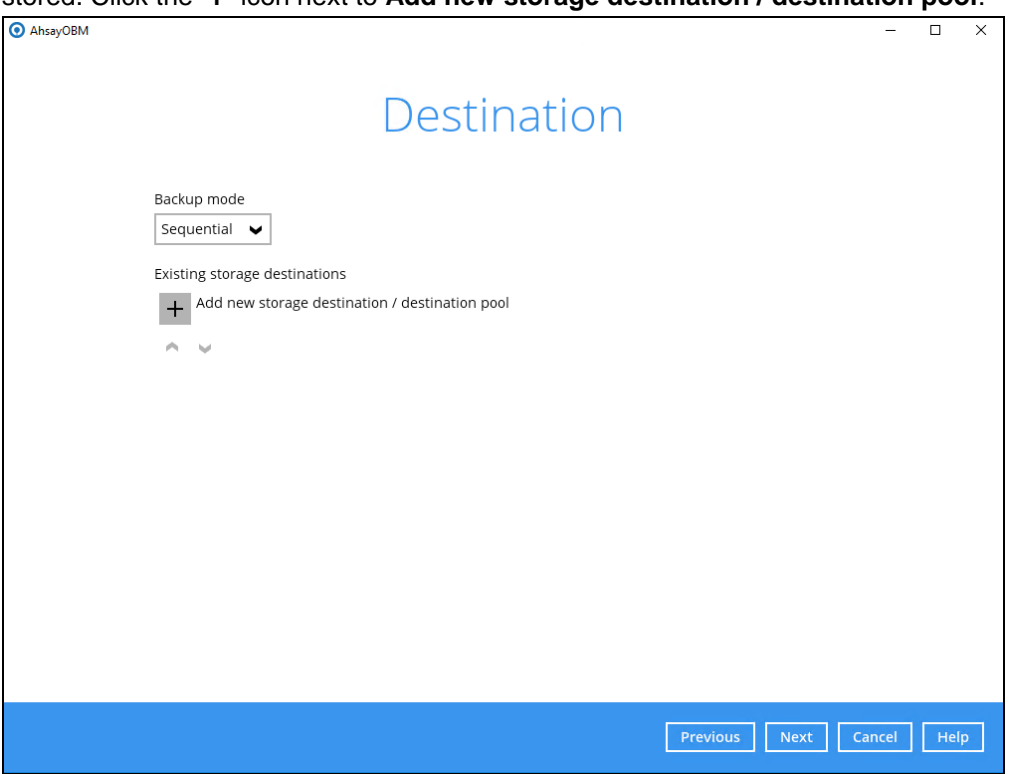

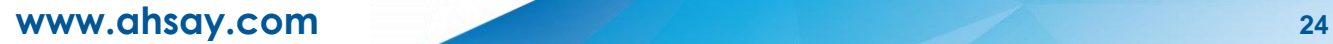

7. Select the destination storage, then click **OK** to proceed.

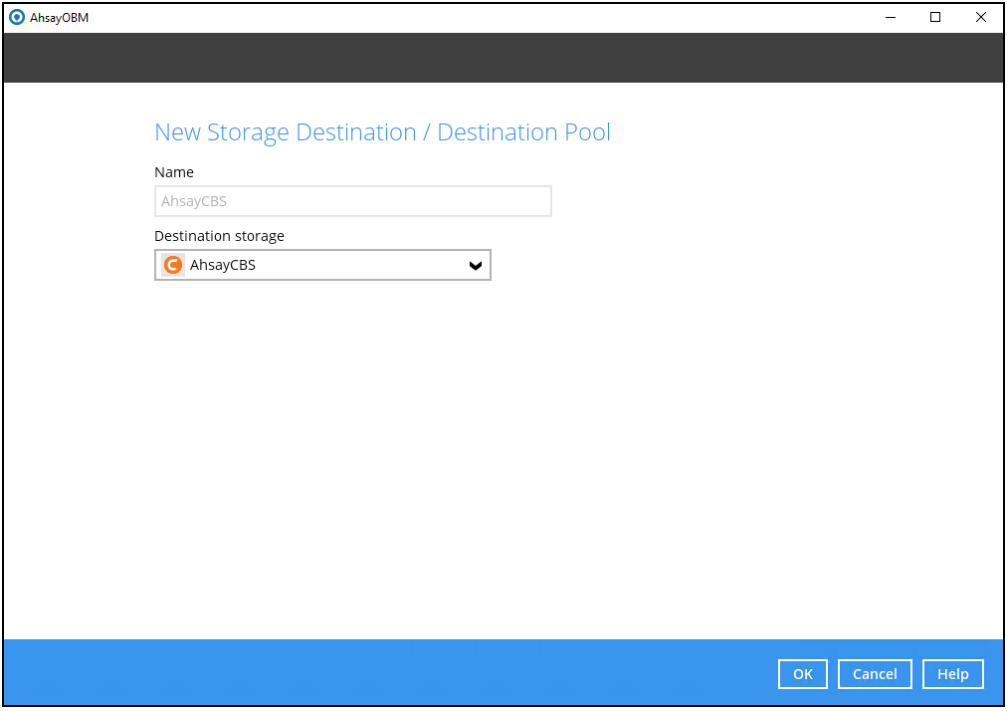

For more information regarding backing up to cloud storage destination, refer to [Appendix C Cloud Storage as Backup Destination.](#page-49-0)

8. Click **Next** on the Destination menu page to proceed.

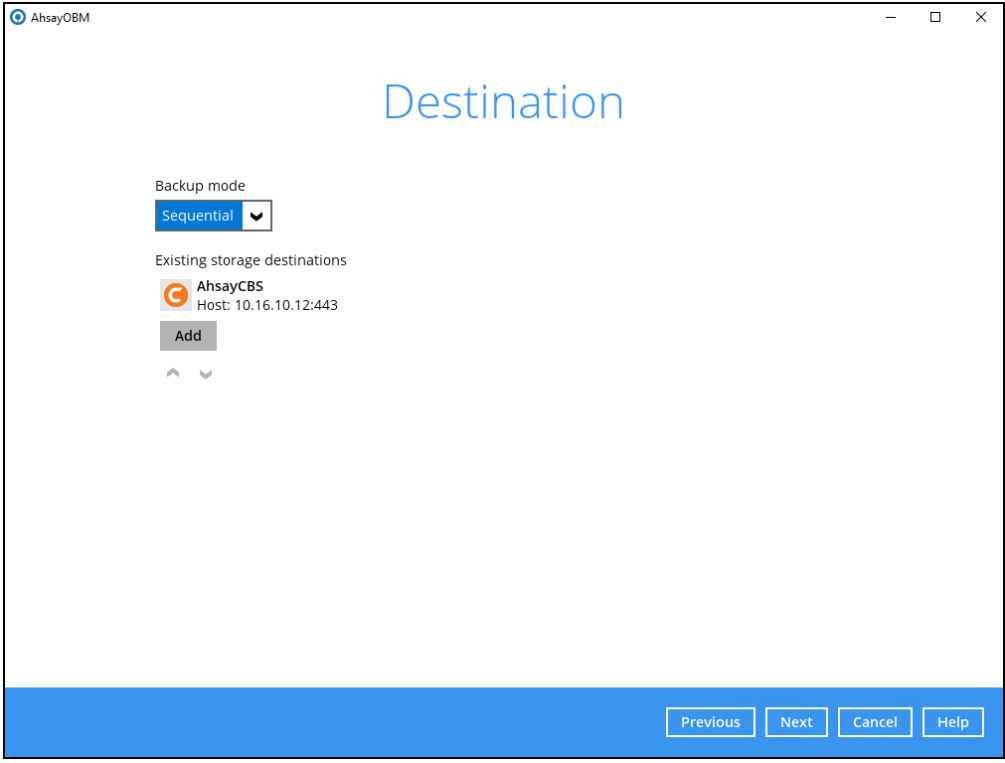

9. In the Encryption window, the default **Encrypt Backup Data** option is enabled with an encryption key preset by the system which provides the most secure protection.

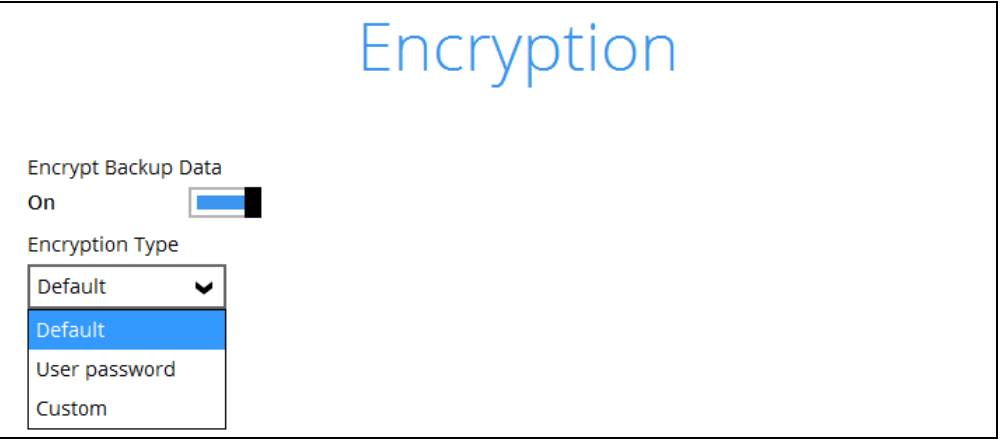

You can choose from one of the following three Encryption Type options:

- ➢ **Default**  an encryption key with 44 alpha numeric characters will be randomly generated by the system
- ➢ **User password** the encryption key will be the same as the login password of your AhsayOBM at the time when this backup is created. Please be reminded that if you change the AhsayOBM login password later, the encryption keys of the backup sets previously created with this encryption type will remain unchanged.
- ➢ **Custom**  you can customize your encryption key, where you can set your own algorithm, encryption key, method and key length.

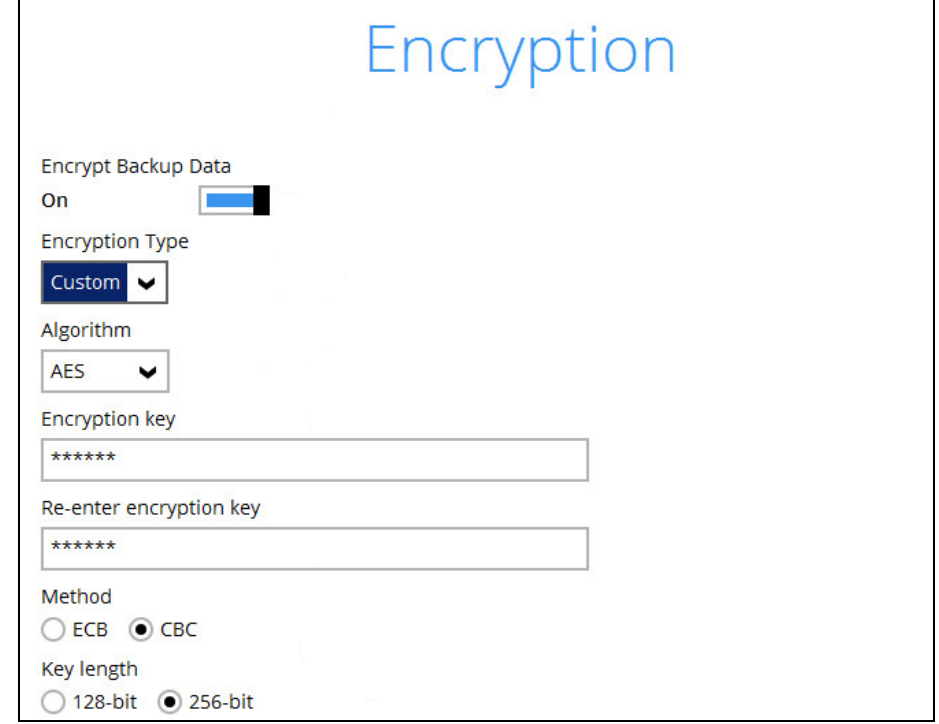

*Note: For best practice on managing your encryption key, refer to the following KB article.* 

*[http://wiki.ahsay.com/doku.php?id=public:8015\\_faq:best\\_practices\\_for\\_managing\\_encr](http://wiki.ahsay.com/doku.php?id=public:8015_faq:best_practices_for_managing_encryption_key&s%5b%5d) [yption\\_key](http://wiki.ahsay.com/doku.php?id=public:8015_faq:best_practices_for_managing_encryption_key&s%5b%5d)*

Click **Next** when you are done setting.

10. If you have enabled the Encryption Key feature in the previous step, the following pop-up window shows, no matter which encryption key you have selected.

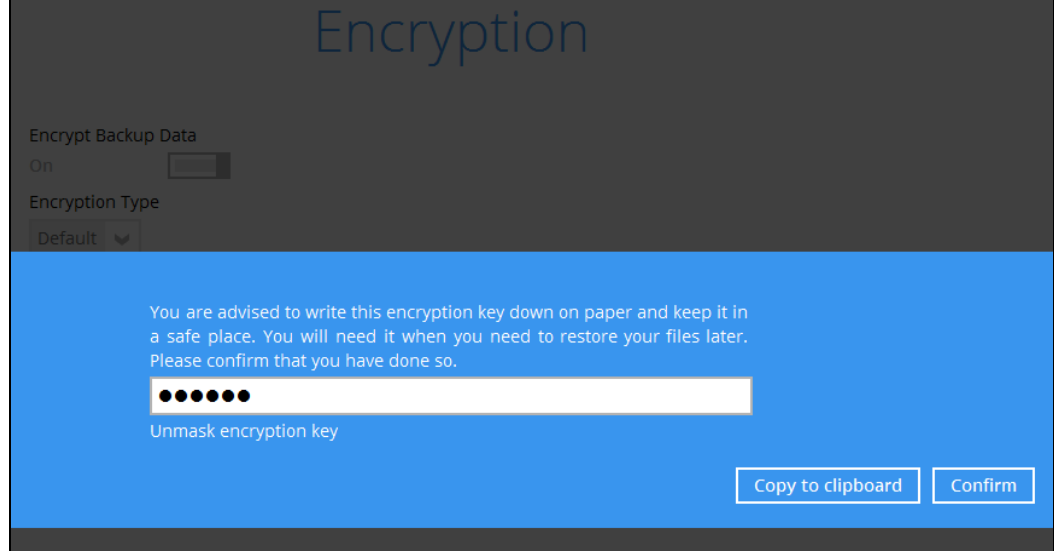

The pop-up window has the following three options to choose from:

➢ **Unmask encryption key** – The encryption key is masked by default. Click this option to show the encryption key.

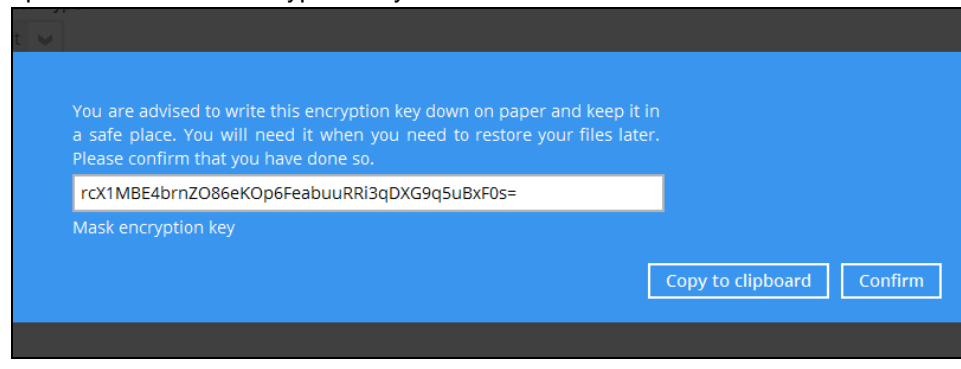

- ➢ **Copy to clipboard** Click to copy the encryption key, then you can paste it in another location of your choice.
- ➢ **Confirm** Click to exit this pop-up window and proceed to the next step.

11. Enter the Windows login credentials for user authentication. Click **Next** to proceed.

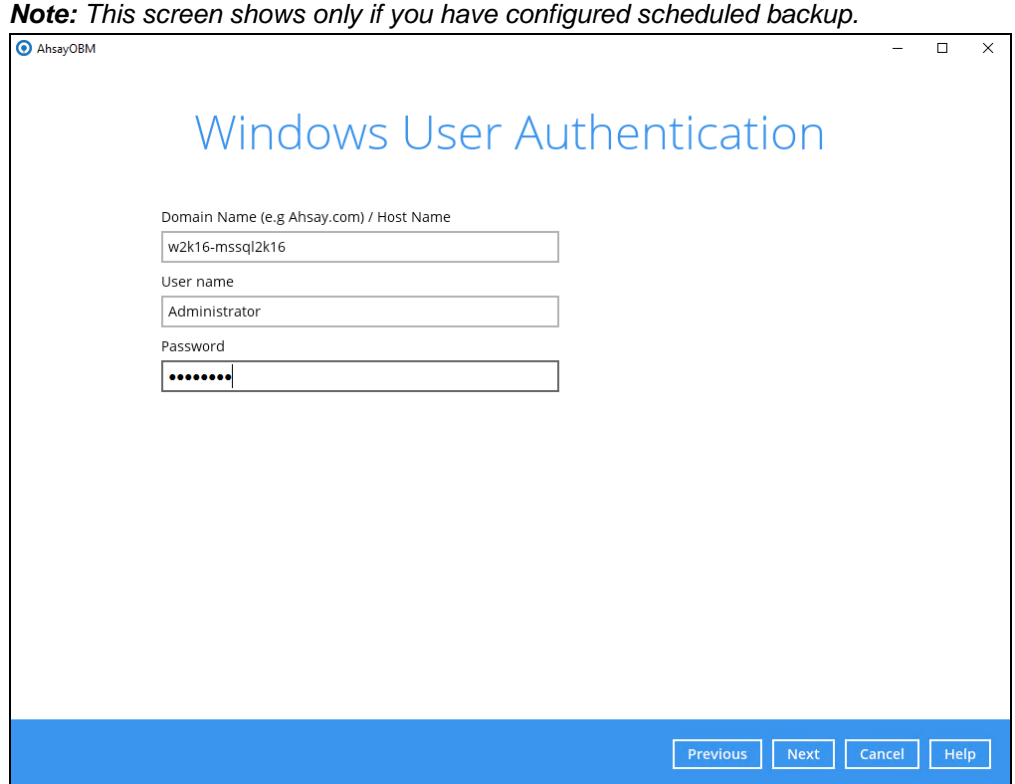

12. The following screen shows when the new backup set is created successfully.

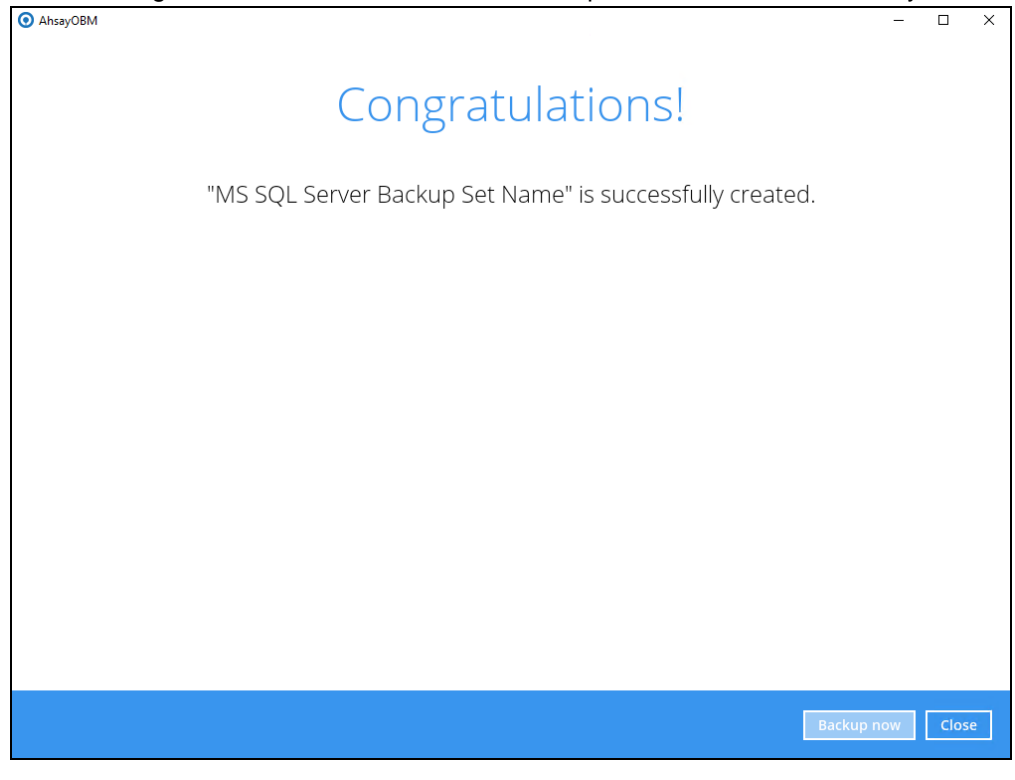

<span id="page-32-0"></span>13. Click **Backup now** to start a backup immediately, or you can run a backup job later by following the instructions in [Running Backup Job for Microsoft SQL Server.](#page-32-0)

## <span id="page-33-0"></span>**Running Backup Job for Microsoft SQL Server**

- 1. Log in to AhsayOBM.
- 2. Click the Backup icon on the main interface of AhsayOBM.

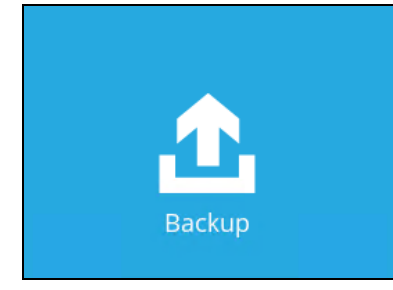

3. Select the backup set which you would like to start a backup for.

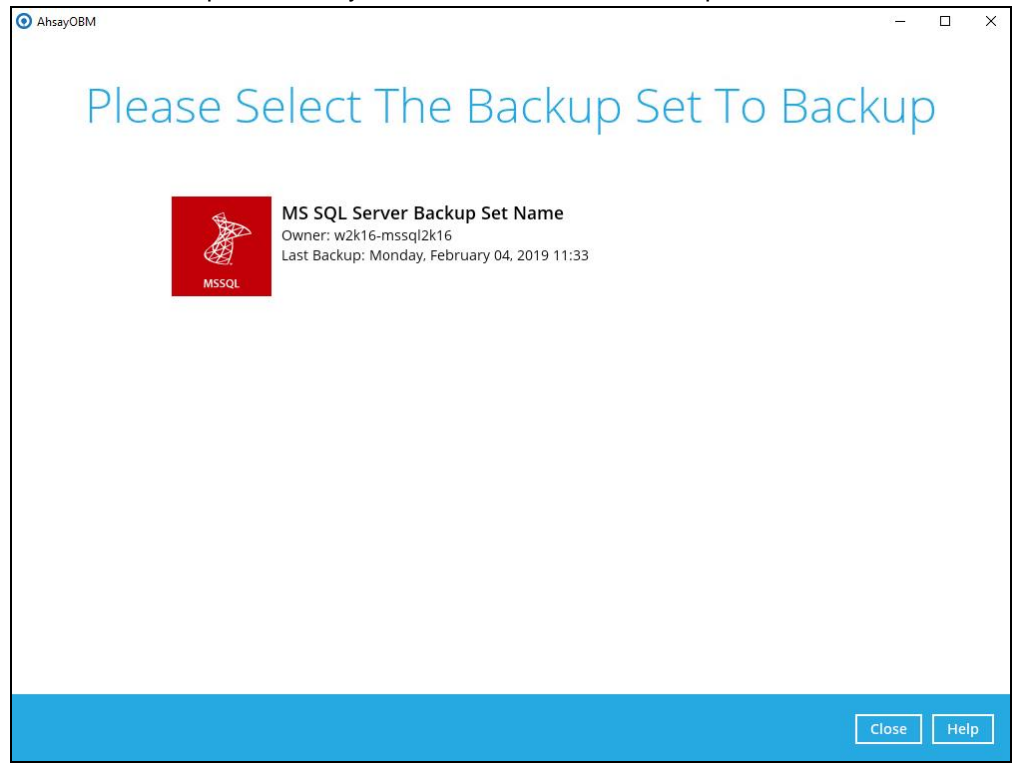

4. Select the Backup set type. For more details regarding the Backup set type & In-file delta type, refer to [Appendix A Backup](#page-42-1) Set Type .

#### **For VSS Backup Mode**

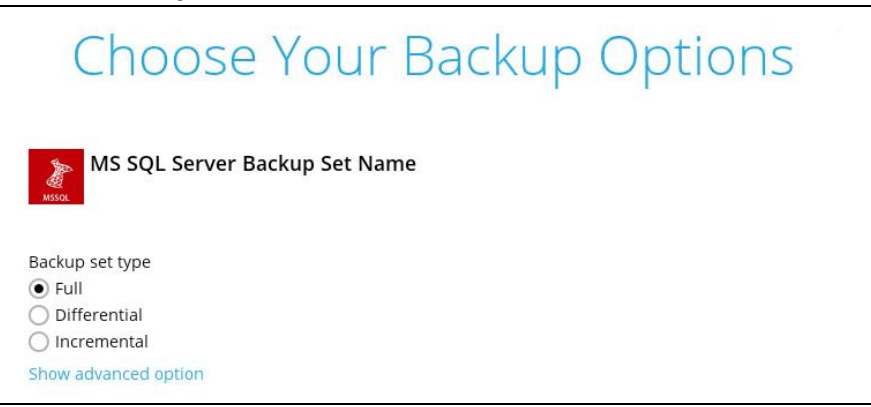

#### **For ODBC Backup Mode**

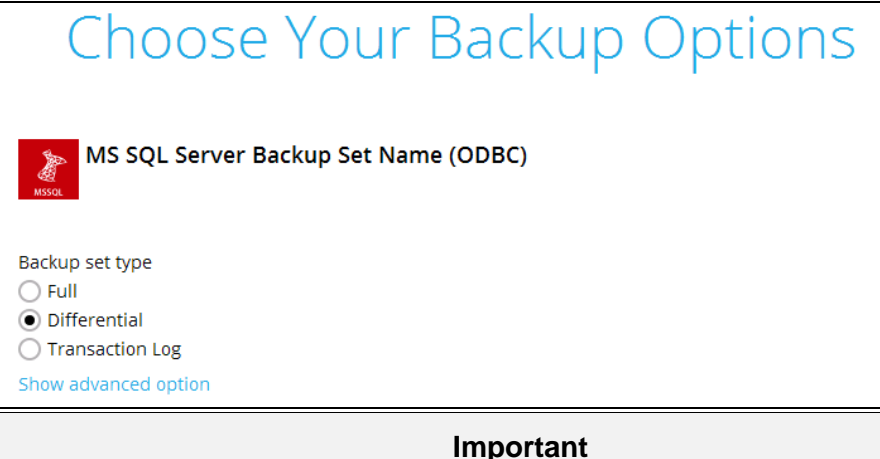

Upon upgrade to AhsayCBS v8 from AhsayOBS v6, when attempting to run a transaction log backup for backup sets created on v6 for the **FIRST TIME**, a full backup will be performed instead. As the disk space required for running a full backup set may significantly be larger than running a transaction log backup, make sure the backup destination has enough quota to accommodate the full backup.

If you would like to modify the In-File Delta type (for Full backup set type only), Destinations and Retention Policy settings, click **Show advanced option**.

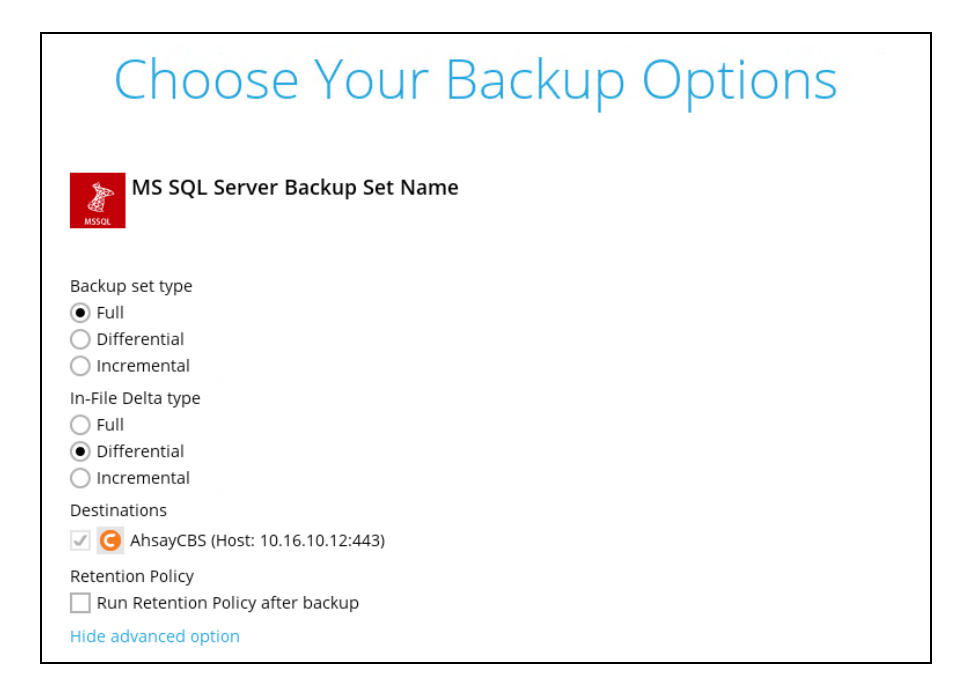

5. Click **Backup** to start the backup.

## <span id="page-35-0"></span>**Configuring Backup Schedule for Automated Backup**

1. Click the **Backup Sets** icon on the AhsayOBM main interface.

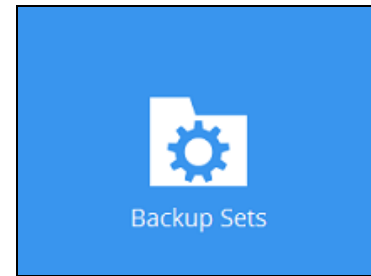

- 2. Select the backup set that you want to create a backup schedule for.
- 3. Click **Backup Schedule**, then create a new backup schedule by clicking **Add**.
- 4. Configure the backup schedule settings, then click **OK** to proceed.
- 5. Click **Save** to confirm your settings.

## <span id="page-36-0"></span>**8 Restoring Backup for Microsoft SQL Server**

## <span id="page-36-1"></span>**Restoring Backup for Microsoft SQL Server**

- 1. In the AhsayOBM main interface, click the **Restore** icon.
- 2. Select the backup set that you would like to restore.

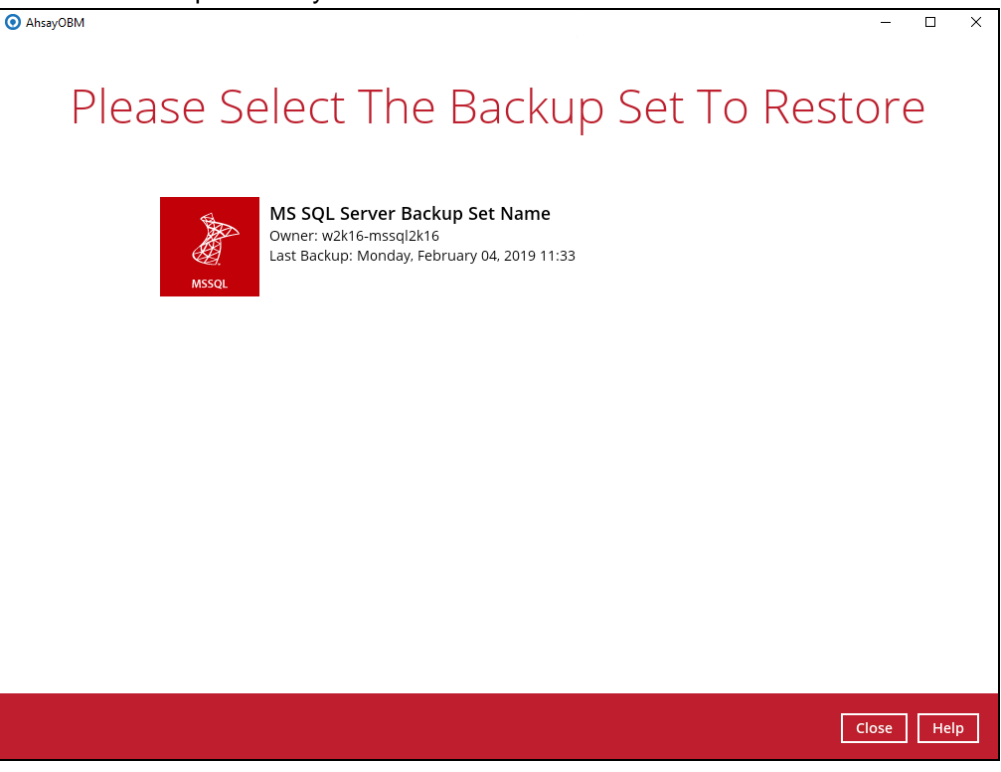

3. Select the backup destination that you would like to restore data from.

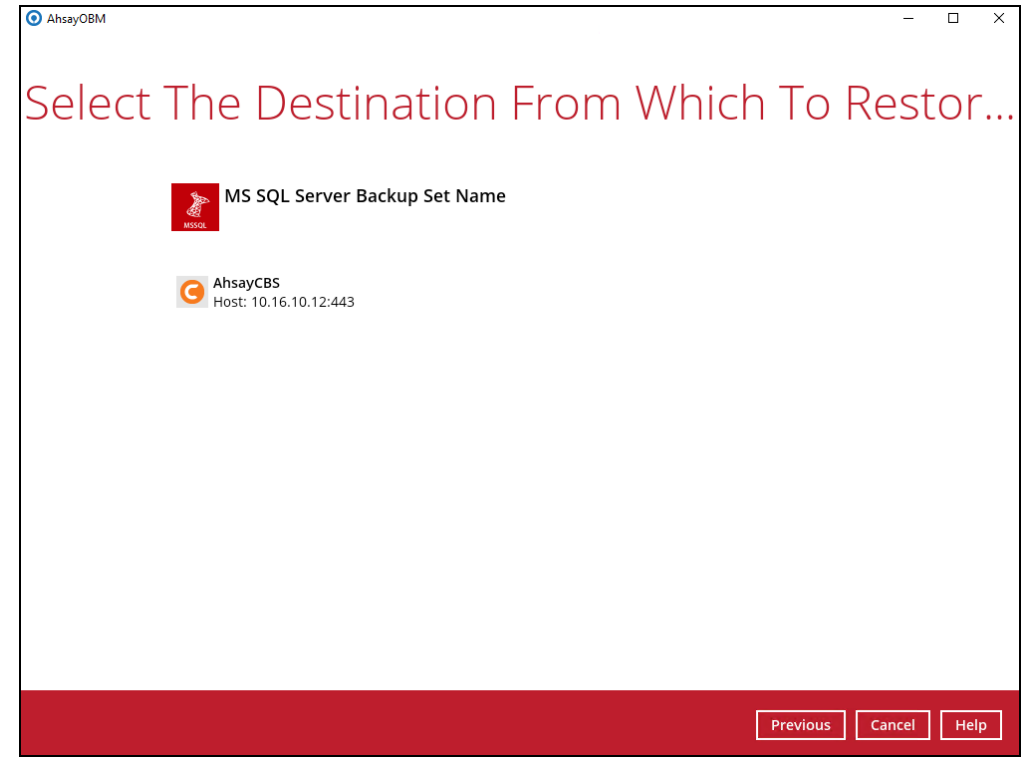

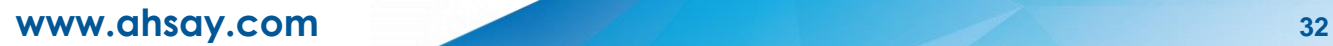

- 4. Select the database(s) or raw file(s) you would like to restore. You can also choose to restore backed up database or raw file from a specific backup job of your choice using the **Select what to restore** drop-down menu at the top. Click **Next** to proceed when you are done with the selection.
	- $\odot$ **Restoring database** - expand the menu tree to select which database to restore. Follow **5a** below to select restoring to the original SQL server or an alternate SQL server.

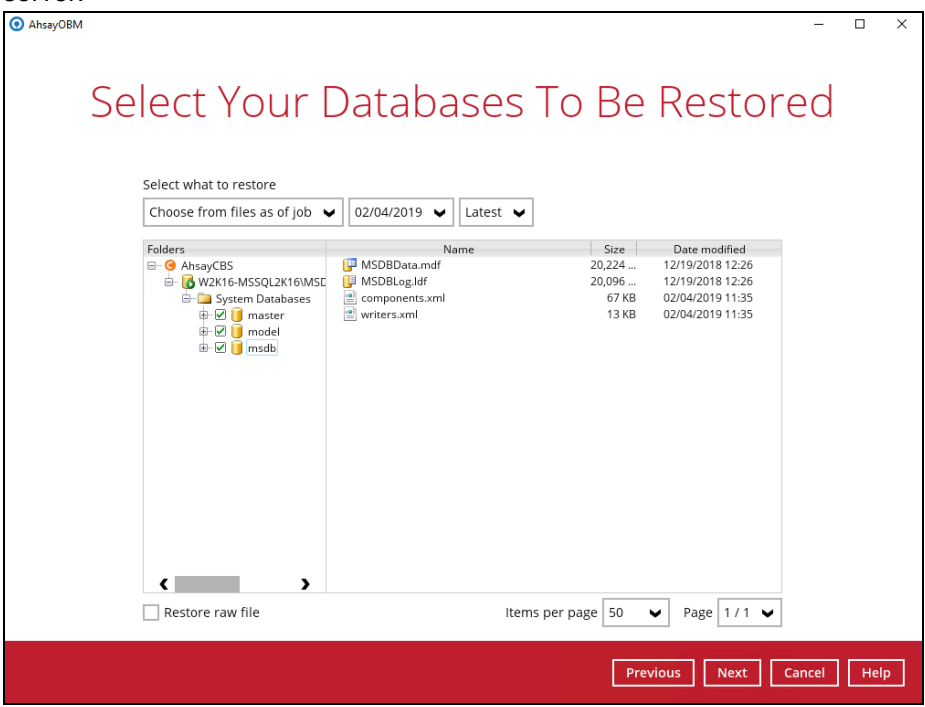

**Restoring raw file** - you can select individual raw database file to restore by clicking the **Restore raw file** checkbox at the left bottom corner. Follow **5b** below to select the path where you would like to restore the raw file(s) to.

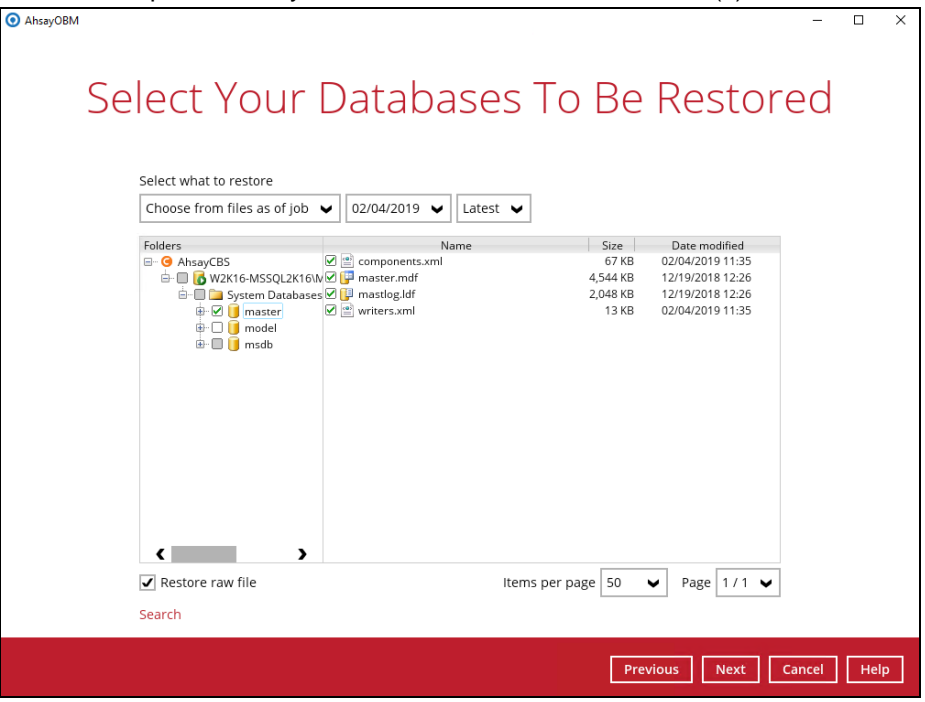

#### **Limitations:**

- $\triangleright$  If you would like to restore database with the Alternate location option, you can only choose to restore one database at a time.
- ➢ If you would like to restore database to an alternate SQL server with the **Restore raw file** option, make sure you have checked the **Restore raw file** option.
- 5. Select the destination to restore. Refer to 5a or 5b below for steps to restore the database automatically (Restore database to Original/Alternate location) or manually (Restore raw file).
	- **5a.** Select to restore the database to its Original SQL server, or to an Alternate SQL server.
		- $\odot$ **Restore to Original SQL server**

Select the **Original location** option, then press **Next** to proceed.

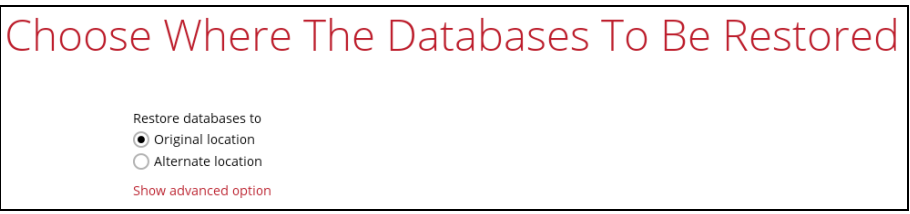

If you would like to modify the Verify checksum of in-file delta files during restore setting, click **Show advanced option**.

- $\circledcirc$ **Restore to Alternate SQL server (only for restoring raw file)**
	- i. Select the **Alternate location** option, then press **Next**.

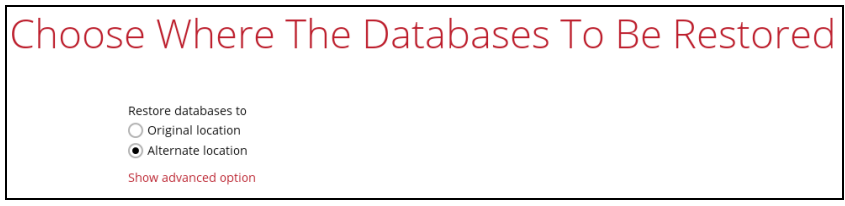

If you would like to modify the In-File Delta type (for Full backup set type only), Destinations and Retention Policy settings, click **Show advanced option**.

ii. Click **Browse** to select the locations where you would like to restore the database and log files to. Name the new database, then.

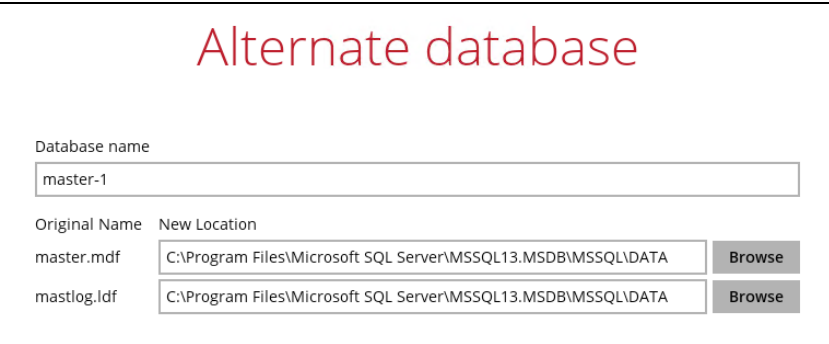

iii. Click **Next** to proceed when you are done with the settings.

**5b.** i) If you have chosen to restore raw file, choose the location path where you would like the raw file(s) to be restored to. Click **Next** to proceed.

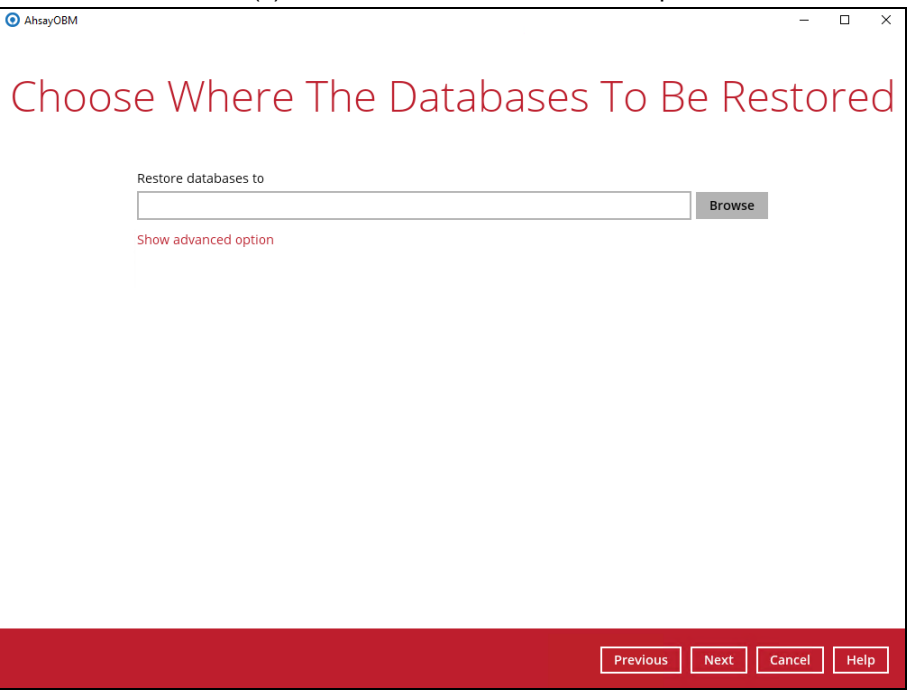

If you would like to modify the In-File Delta type (for Full backup set type only), Destinations and Retention Policy settings, click **Show advanced option**.

- ii) Restore the database manually with the restored database file via the SQL Server Management Studio. Refer to the MS KB article below for instructions. <https://technet.microsoft.com/en-us/library/ms177429%28v=sql.110%29.aspx>
- 6. Select the temporary directory for storing temporary files, such as delta files when they are being merged, click **Restore** to start the restoration.

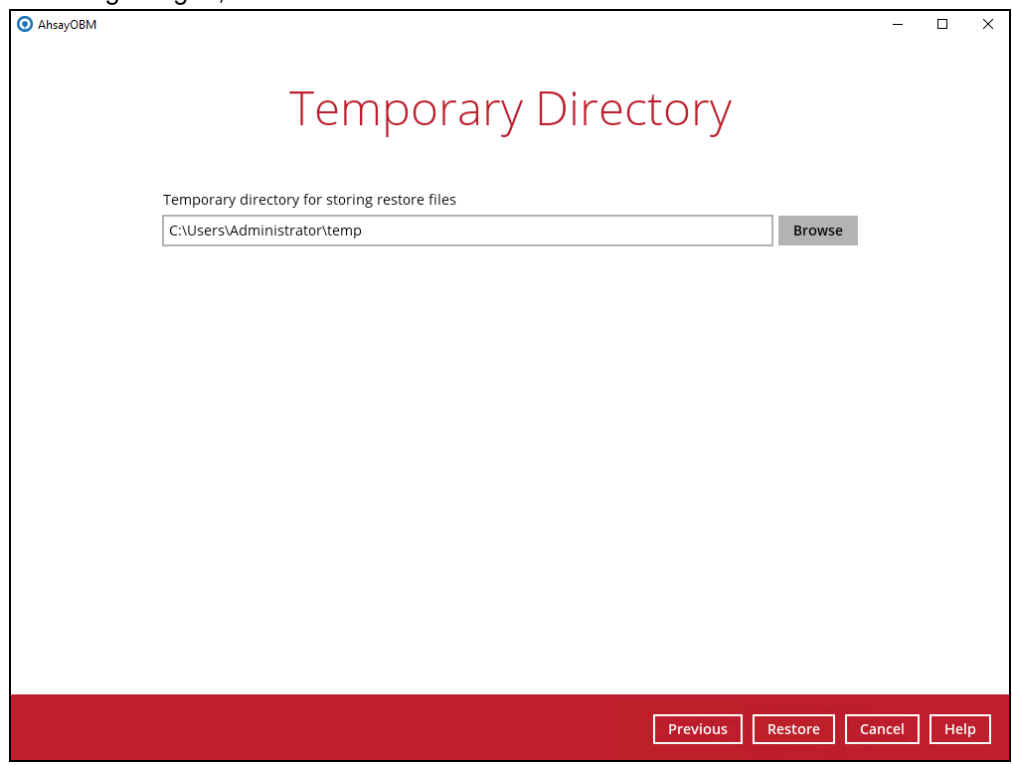

7. The following screen with the text **Restore Completed Successfully** shows when the restoration is completed.

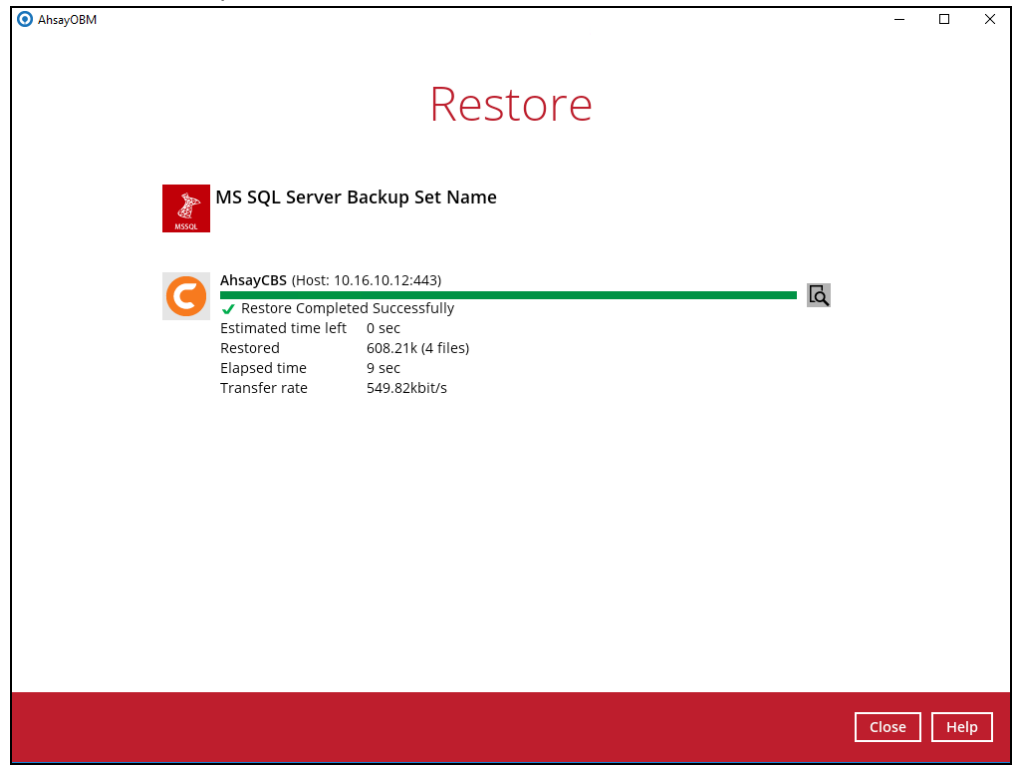

## <span id="page-41-0"></span>**9 Contacting Ahsay**

## <span id="page-41-1"></span>**Technical Assistance**

To contact Ahsay support representatives for technical assistance, visit the following website: <https://www.ahsay.com/jsp/en/contact/kbQuestion.jsp>

Also use the Ahsay Wikipedia for resource such as Hardware Compatibility List, Software Compatibility List, and other product information: [http://wiki.ahsay.com/](http://wiki.ahsay.com/doku.php?id=public:home)

## <span id="page-41-2"></span>**Documentation**

Documentations for all Ahsay products are available at: [https://www.ahsay.com/jsp/en/home/index.jsp?pageContentKey=ahsay\\_downloads\\_documentation](https://www.ahsay.com/jsp/en/home/index.jsp?pageContentKey=ahsay_downloads_documentation_guides) [\\_guides](https://www.ahsay.com/jsp/en/home/index.jsp?pageContentKey=ahsay_downloads_documentation_guides)

You can send us suggestions for improvements or report on issues in the documentation, by contacting us at: <https://www.ahsay.com/jsp/en/contact/kbQuestion.jsp>

Please specify the specific document title as well as the change required/suggestion when contacting us.

## <span id="page-42-1"></span><span id="page-42-0"></span>**Appendix**

## Appendix A **Backup Set Type**

There are three kinds of backup set type to choose from, namely full backup, differential backup and incremental backup. The information below gives you an overall idea of what each backup set type is like.

## **Full backup (with configurable in-file delta type)**

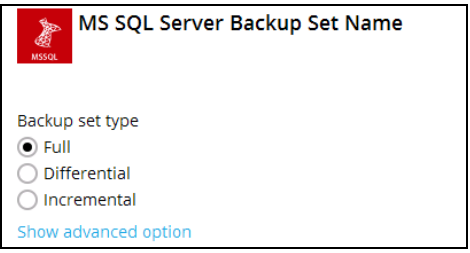

To perform a full backup, AhsayOBM requests the SQL server to generate a Volume Shadow Copy Service (VSS) snapshot of the database. AhsayOBM will back up the VSS snapshot generated by the SQL server directly. A full backup is required in order to run incremental or differential backups.

You can also decide how the full backup is run by selecting the desired in-file delta type (Full, Differential or Incremental).

For further details on this topic, refer to the URL below. <https://msdn.microsoft.com/en-us/library/ms175477.aspx>

### **Differential backup**

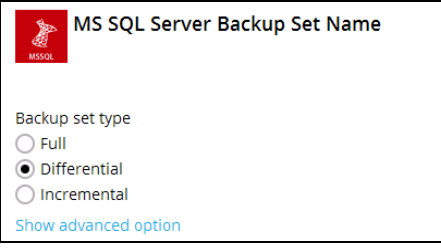

A differential backup of the SQL server saves changes to the database that have occurred since the last full backup. To perform a differential backup, AhsayOBM requests the SQL server to generate a differential backup file of the database since the last full backup. At the back end, the SQL server performs the following:

- 1. Generate a VSS snapshot of the database of the current state.
- 2. Compare the VSS snapshot just generated by the SQL server with the one generated from the last full backup in order to produce a differential backup file.
- 3. The differential backup file being sent to AhsayOBM for backup.

Using a differential backup file to recover a database requires the restoration of only two data sets the last full backup and the most recent differential backup.

The disadvantage of using differential backups is that it duplicates the backed up data in each backup until a full backup is performed. If there are many differential backups taken between full backups, the storage space required can greatly exceed that required by the same number of incremental backups. The SQL server does not allow a differential backup to occur when there has been no previous full backup to establish the starting point.

For further details on this topic, refer to the URL below. <https://msdn.microsoft.com/en-us/library/ms186289.aspx>

#### **Incremental backup**

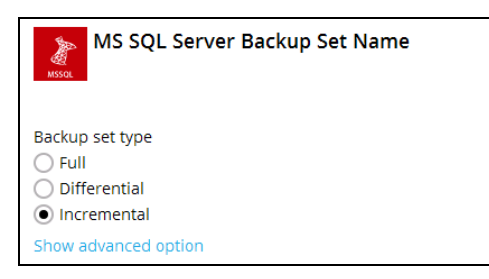

An incremental backup of the SQL server saves changes to the database that have occurred since the last full or incremental backup. To perform an incremental backup, AhsayOBM requests the SQL server to generate a differential backup file of the database since the last full backup. At the back end, the SQL server performs the following:

- 1. Generate a VSS snapshot of the database of the current state.
- 2. Compare the VSS snapshot just generated with the one generated from the last full backup in order to produce a differential backup file.
- 3. The differential backup file being sent to AhsayOBM.
- 4. AhsayOBM performs an in-file delta check between the differential backup file just received from the SQL server and the one from the last backup.
- 5. AhsayOBM will then be able to generate an incremental delta file which contains changes of the database files since last differential backup. Only this incremental delta file will be backed up.

Using an incremental backup to recover a database requires the restoration of at least two data sets the last full backup and every incremental backup taken after the last Full backup. The benefit of using incremental backups is that the individual backups are much smaller than a full backup and individual incremental backups are frequently smaller than differential backups.

The disadvantage of using incremental backups is that if there are many incremental backups made between full backups, recovering the storage group may involve recovering many incremental backups. The SQL server does not allow an incremental backup to occur when there has been no previous full backup to establish the starting point.

## **Transaction log**

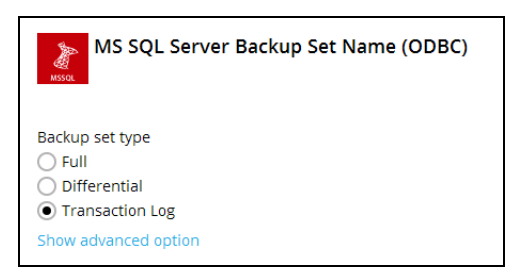

Every SQL Server database has a transaction log that records all transactions and the database modifications made by each transaction. The transaction log is a critical component of the database. If there is a system failure, you will need that log to bring your database back to a consistent state.

If you have chosen to back up in ODBC mode, you can configure schedule backup to back up the transaction log regularly at a time interval of your choice.

#### **Important**

Upon upgrade to AhsayCBS v8 from AhsayOBS v6, when attempting to run a transaction log backup for backup sets created on v6 for the **FIRST TIME**, a full backup will be performed instead. As the disk space required for running a full backup set may significantly be larger than running a transaction log backup, make sure the backup destination has enough quota to accommodate the full backup.

## <span id="page-45-1"></span><span id="page-45-0"></span>Appendix B **Truncating Transaction Log**

The instructions below only apply for database with full recovery model.

Since AhsayOBM v8 utilizes VSS-based backup, which does not support log backup [\(https://technet.microsoft.com/en-us/library/cc966520.aspx\)](https://technet.microsoft.com/en-us/library/cc966520.aspx), transaction log of database in full / bulklogging recovery model may eventually fill up all disk space available on the volume

Below are steps to perform a log backup in the SQL Server Management Studio. For further details on this topic, refer to the URL below.

<https://msdn.microsoft.com/en-us/library/ms179478.aspx>

- 1. Launch SQL Server Management Studio in Windows.
- 2. Select the SQL server you would like to connect to, and the corresponding authentication method, then click **Connect** to proceed.

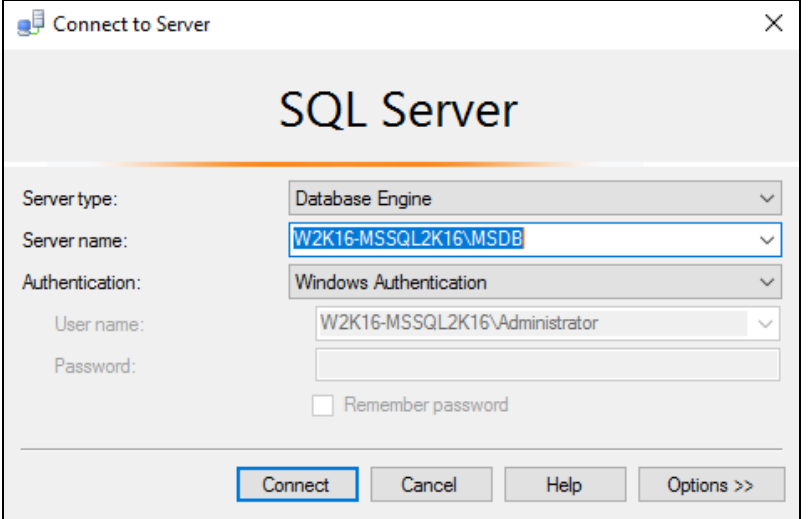

3. Expand the menu tree and select the desired database you would like to back up.

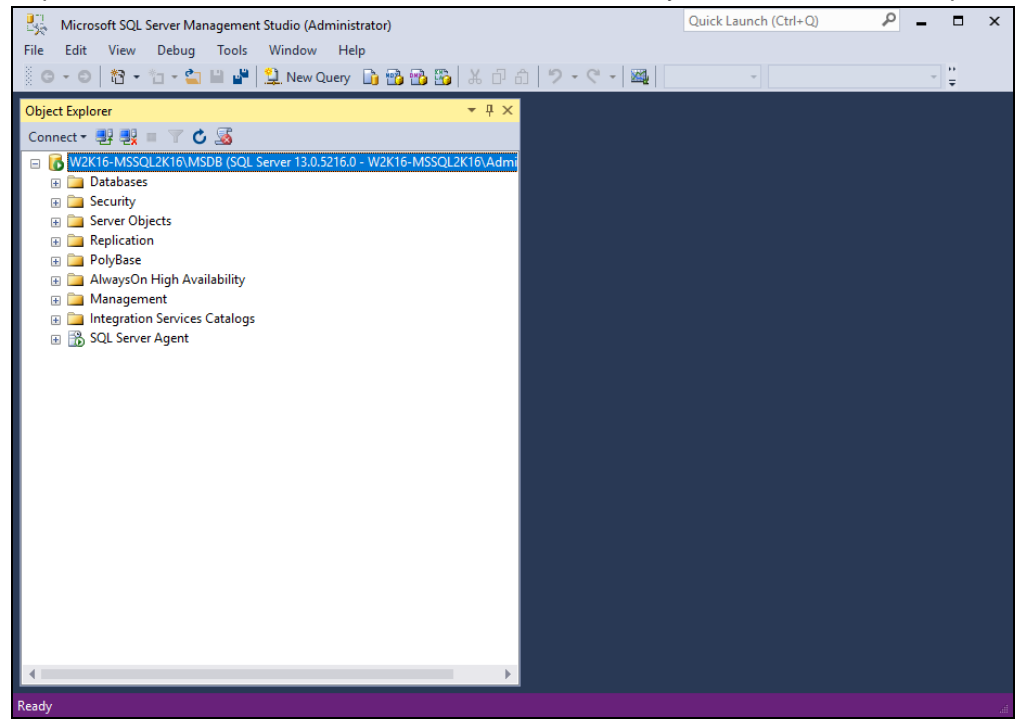

4. Right click the database name, then go to **Tasks** > **Back Up**. The Back Up Database dialog box shows.

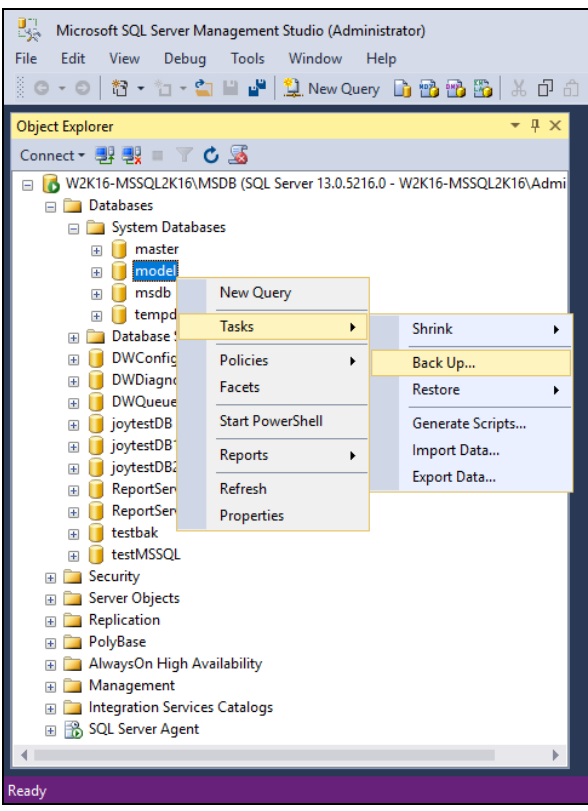

5. In the **Source** section, confirm the database name, then select Transaction Log in the **Backup type** drop-down menu.

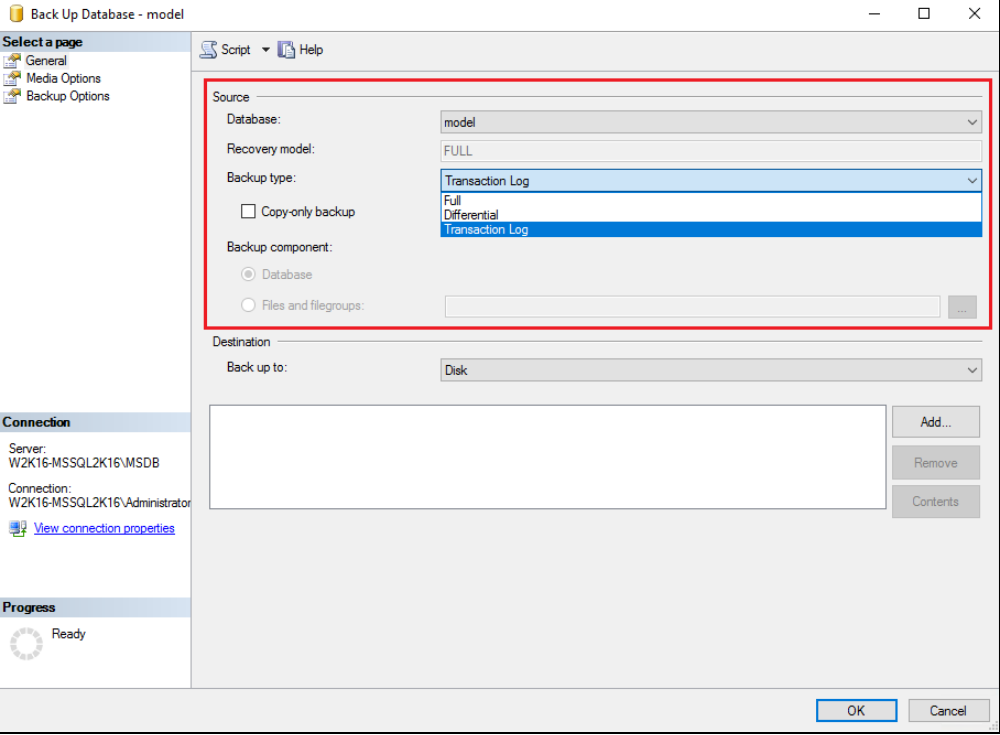

6. Select **Disk** or **URL** as the destination of the backup, then click **Add** to select a destination path.

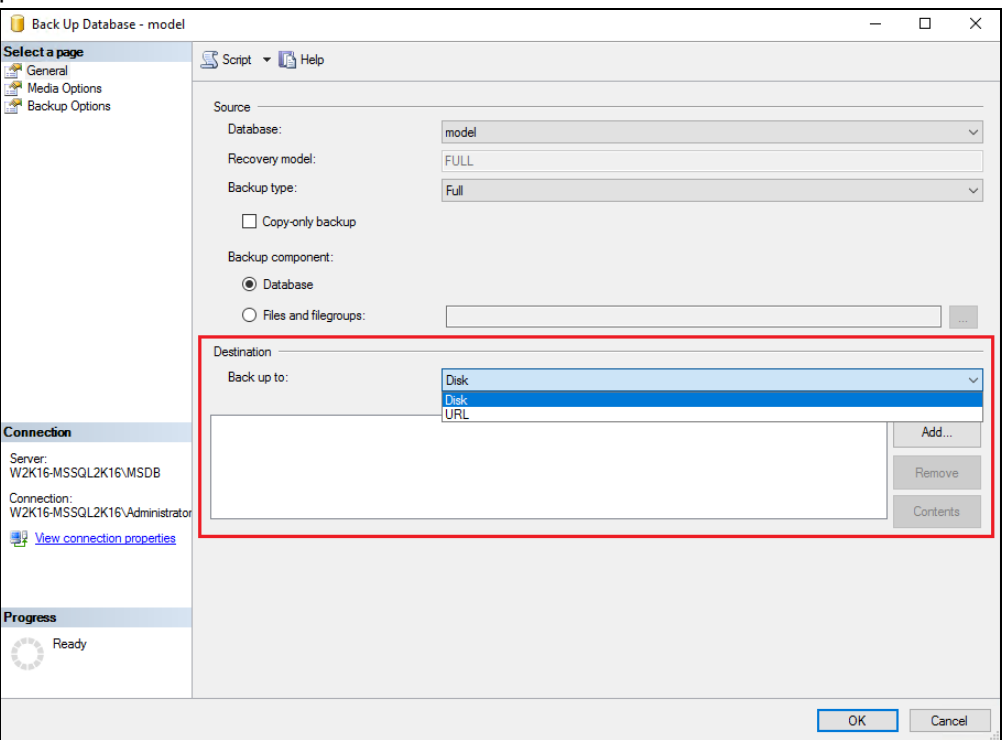

7. After selecting the destination path, click **OK** twice to proceed.

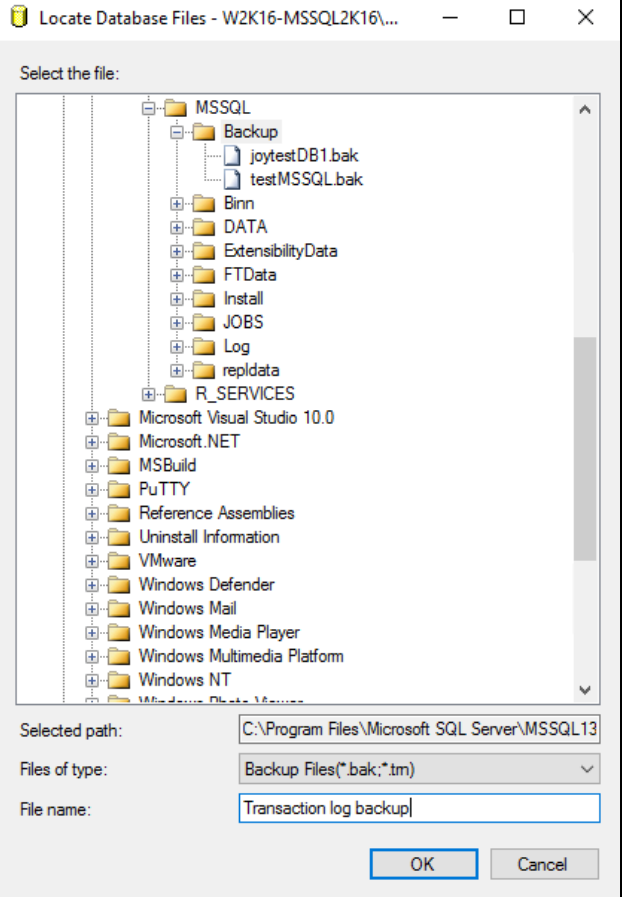

8. Go to the **Backup Options**, then in the **Backup set** section, name the backup set and enter a description of the backup set if needed.

Configure the Backup set to expire after a specified number of day or on a specified date. Set to 0 day if you do not want the backup set to expire

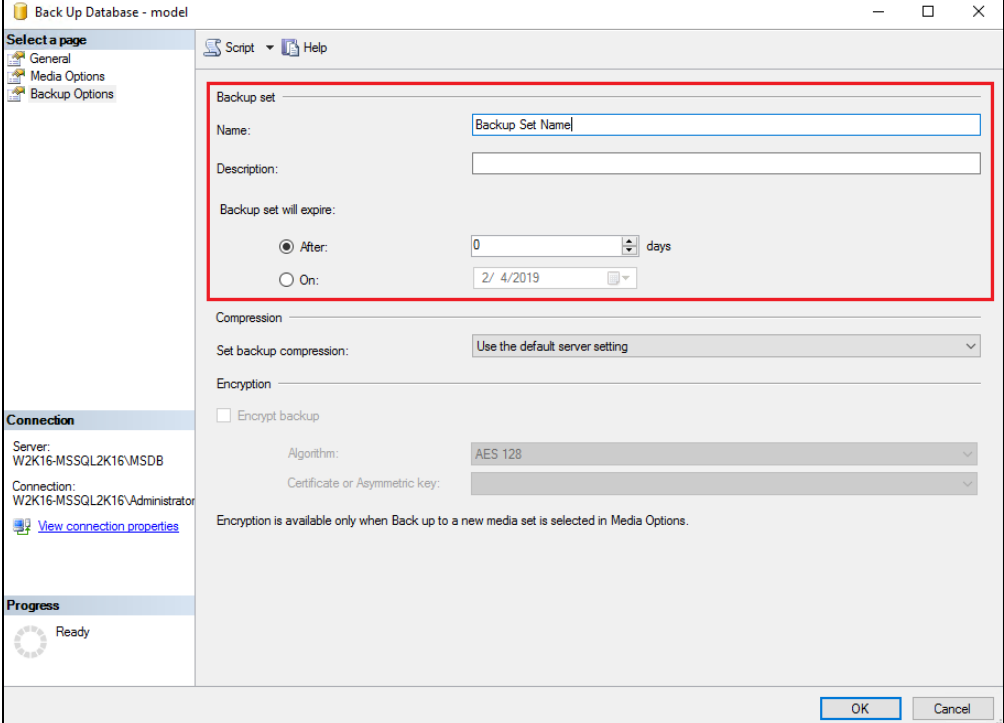

9. Click **OK** to start the transaction log backup when you are done with all the necessary settings in the **Back Up Database** dialog box.

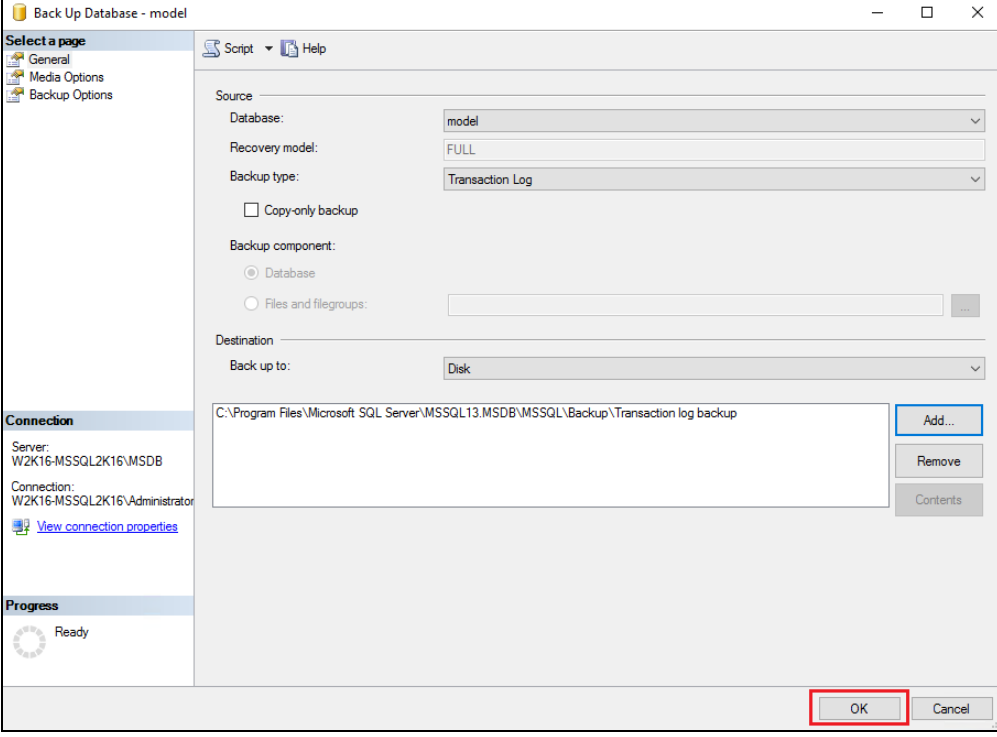

## <span id="page-49-0"></span>Appendix C **Cloud Storage as Backup Destination**

For most cloud storage provider (e.g. Dropbox, Google Drive ... etc.), you need to allow AhsayOBM to access the cloud destination. Click **OK** / **Test**, you will be prompted to log in to the corresponding cloud service.

**Important:** The authentication request will be opened in a new tab / window on the browser, ensure that the pop-up tab / window is not blocked (e.g. pop-up blocker in your browser).

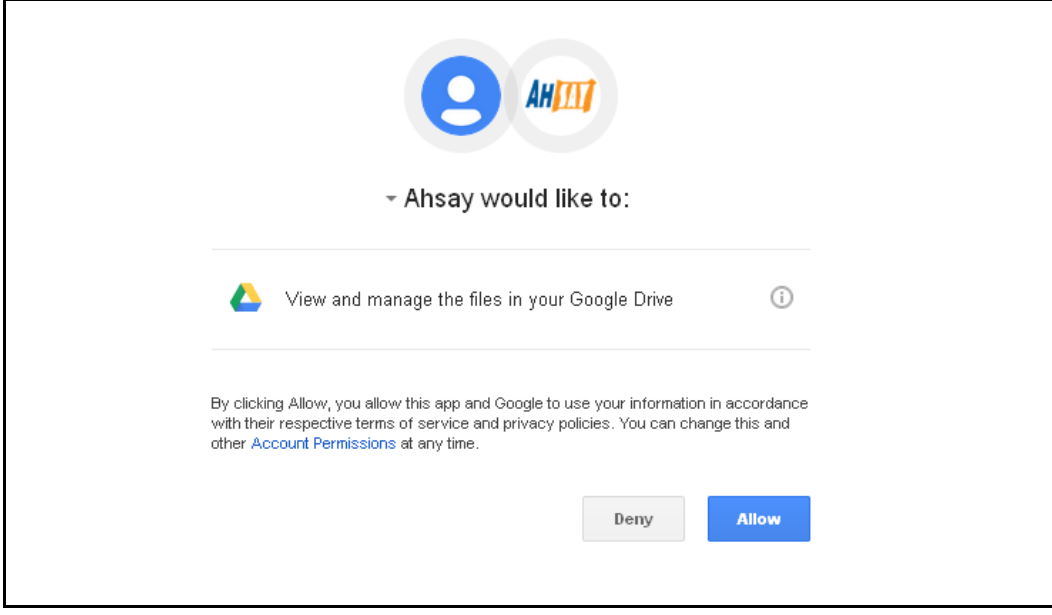

Click **Allow** to permit AhsayOBM to access the cloud storage.

Enter the authentication code returned in AhsayOBM to complete the destination setup.

*Note: A backup destination can be set to a supported cloud storage, backup server, FTP / SFTP server, network storage, or local / removable drive on your computer.*

*Multiple backup destinations can be configured for a single backup set. In fact it is recommended for you to setup at least 2 backup destinations for your backup set.*

*For more details on backup destination, for example which cloud service providers are supported, destination type, or limitation, you can refer to the following article: [http://wiki.ahsay.com/doku.php?id=public:8002\\_faq:faq\\_on\\_backup\\_destination](http://wiki.ahsay.com/doku.php?id=public:8002_faq:faq_on_backup_destination)*

## <span id="page-50-0"></span>Appendix D **Uninstall AhsayOBM**

Refer to the Appendix of the AhsayOBM Quick Start Guide for the corresponding operating system for details on how to uninstall AhsayOBM:

[https://www.ahsay.com/jsp/en/home/index.jsp?pageContentKey=ahsay\\_downloads\\_documentation\\_g](https://www.ahsay.com/jsp/en/home/index.jsp?pageContentKey=ahsay_downloads_documentation_guides) [uides](https://www.ahsay.com/jsp/en/home/index.jsp?pageContentKey=ahsay_downloads_documentation_guides)